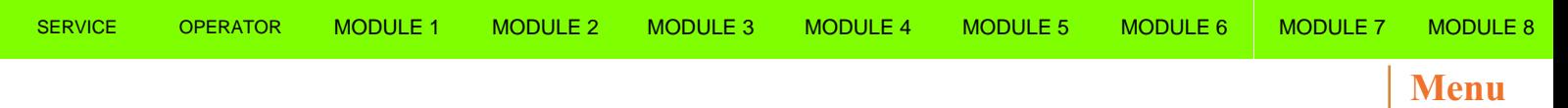

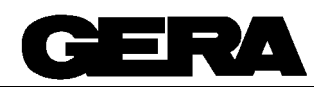

# *HP Butterfly Folder*

# *Student Workbook Rev. 3.0*

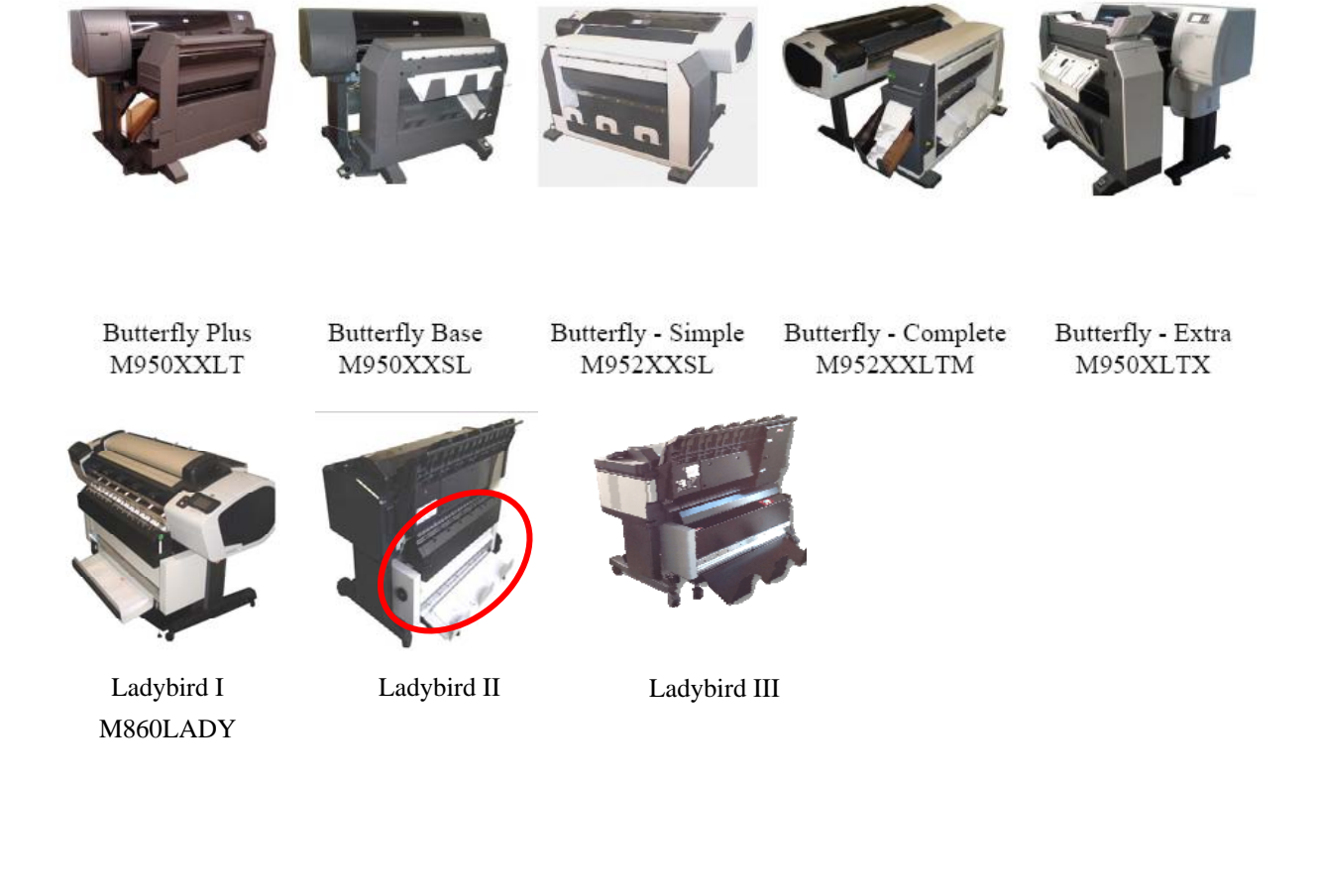

Update 2 November 2015

This is a document designed by GERA for Butterfly and Lady Folder engine.

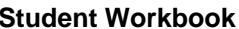

Folder Overview Menu

# **Table of contents**

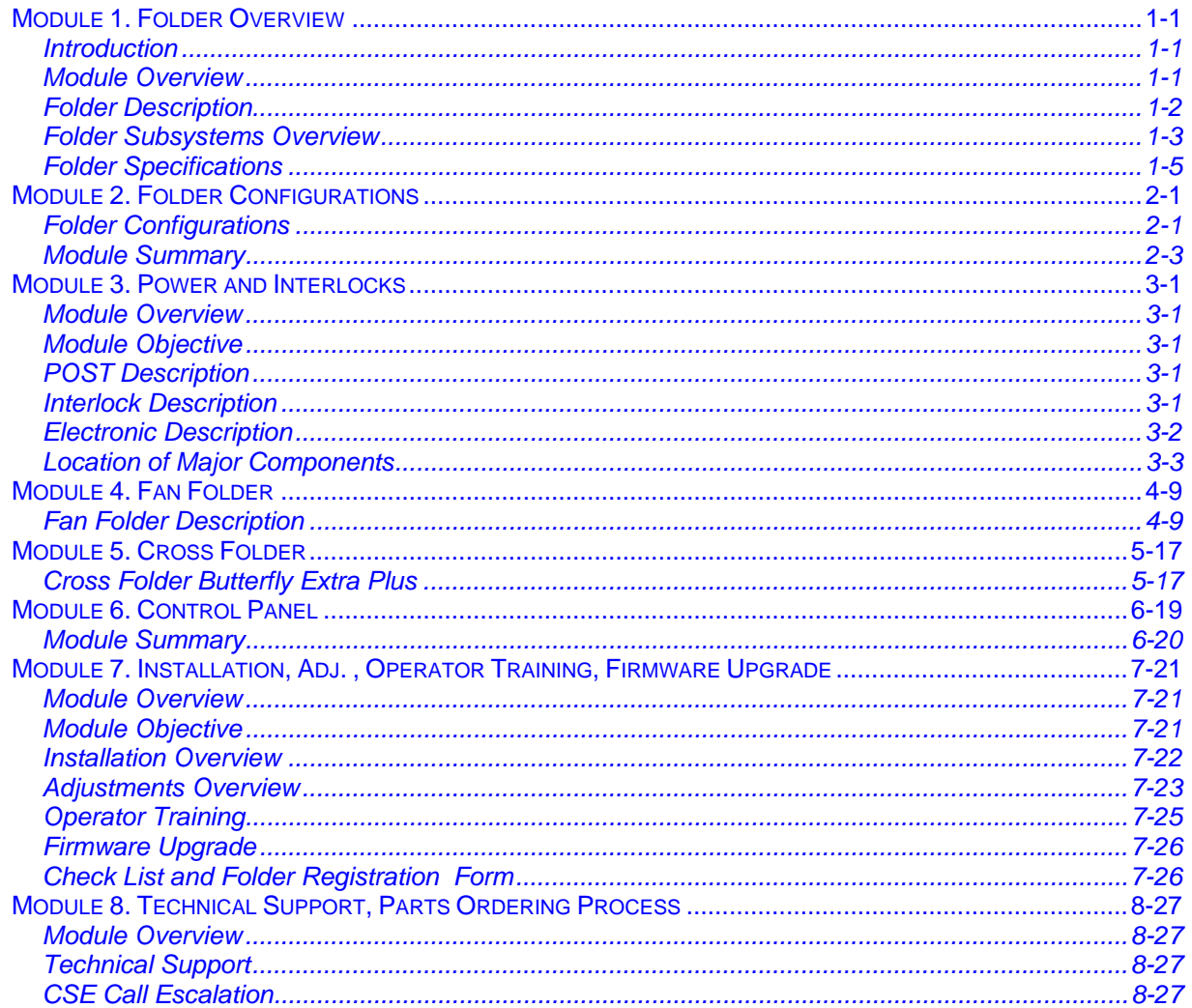

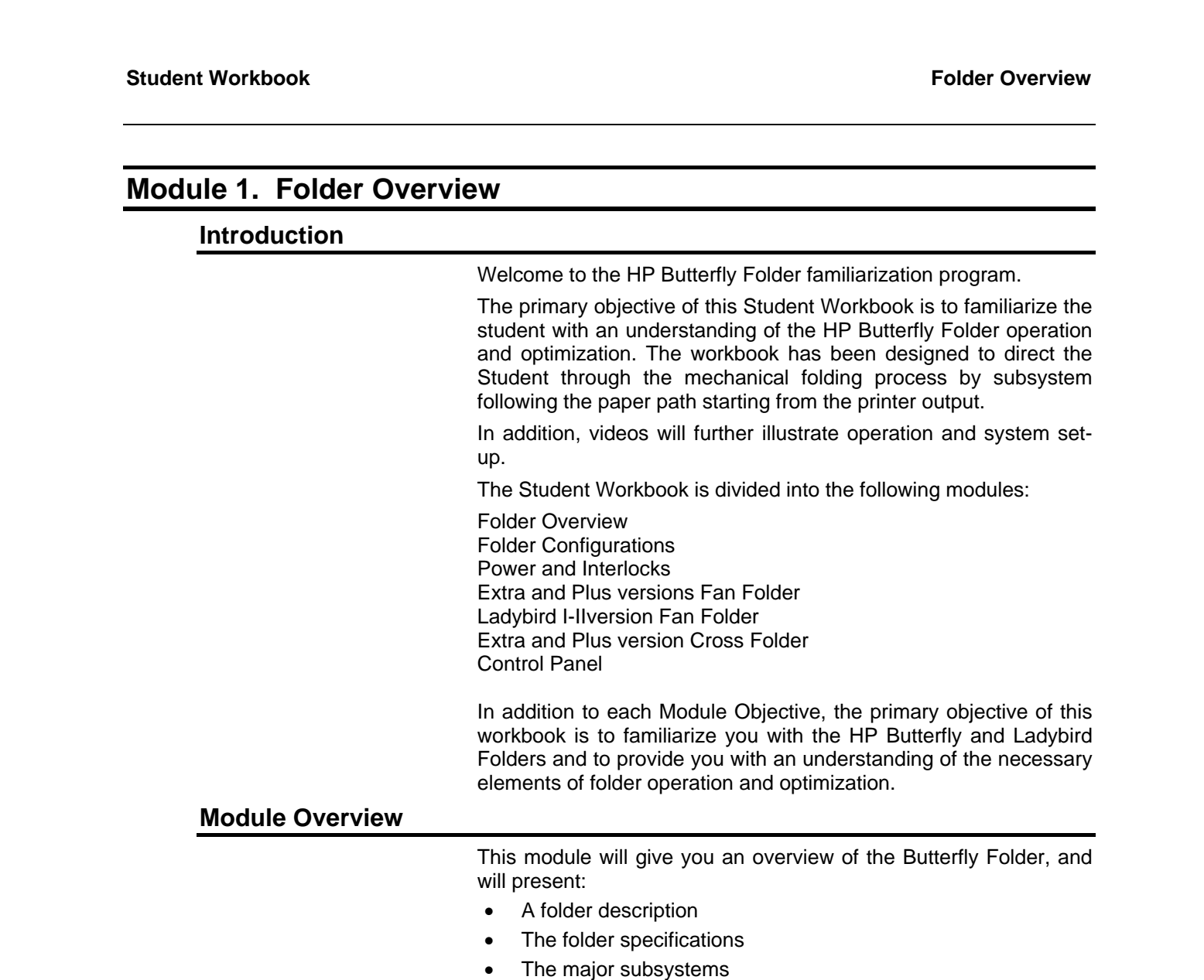

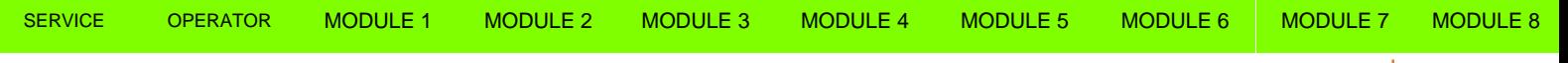

**Student Workbook Folder Overview** 

**Menu**

#### **Folder Description**

The Butterfly and Ladybird Folders are online, large document, convenience folder, designed to fold copies of engineering drawings.

The Butterfly Folder is designed as a stationary device. The folder provides 2 folding programs and is suitable for the HP plotter 4000, 4020, 4500, 4520, T1200, T770, T2300, T1300, T790, T7100, . The folder requires a power source of 115/230 VAC ±5%, 50/60 Hz.

 The Butterfly Folder consists of one or two module, upon model type and the printer configuration:

- Fan Folder
- Cross Folder
- Basket

The Ladybird I Folder provides four programs and is designed to be combined with HP 2300 Plotter and consist only of Fan Folder and Basket.

The Fan Folder folds the prints longitudinally, copy length divided in several panels named a with a fold process beginning from lead edge or trail edge title block.

The Cross Folder folds the prints fan folded to reduce the copy to the final size of A4/A size. Minimum paper roll width 11" or 297mm up to a maximum of 36", 914mm.

The basket or bin receives the fan and/or cross folded prints in order to stack, designed differently in order to collate more prints

The Ladybird II Folder is developed from Ladybird I project to be joined with HP T2500, T1500 and T920 Plotters. The collector tray is optimized with mobile parts, the Cross Folding program is automatically defined through the fan fold one.

The Ladybird III Folder id developed from previous Ladybird projects to be joined with HP T3500 plotters.

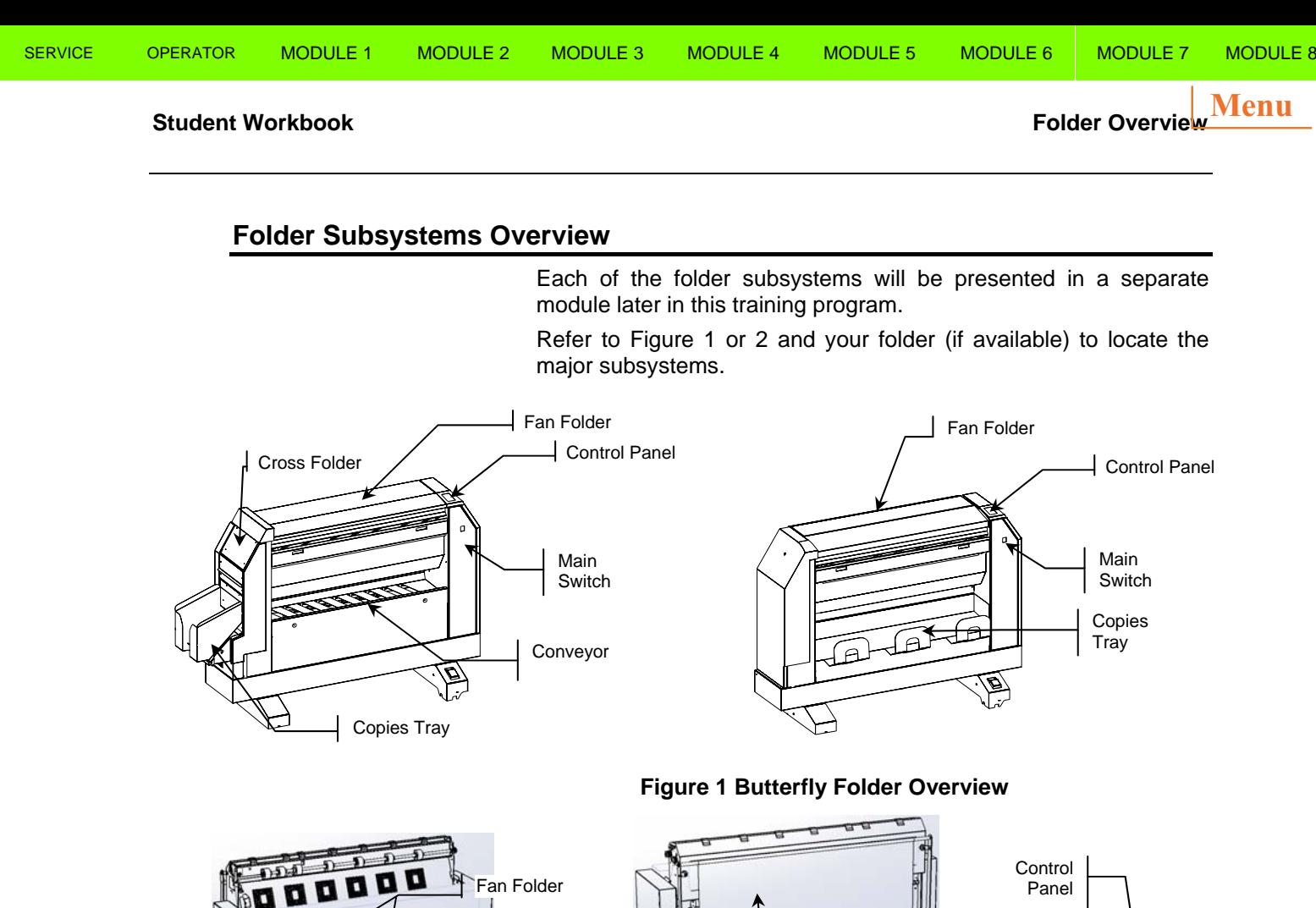

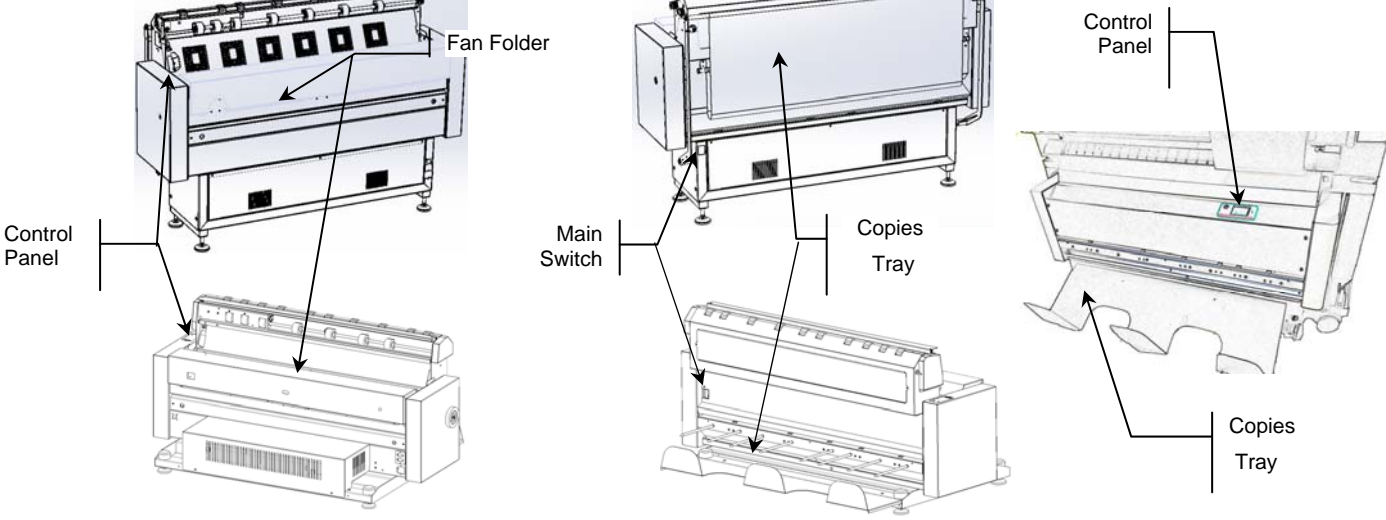

**Figure 2 Ladybird I – II – III Folder Overview** 

#### **Visual and Audible Indicators**

The Butterfly and Ladybird Folders are equipped with an Attention Lamp, an Audible Sound Alarm and a Control Panel, that are used by the control logic to identify conditions that will require operator assistance.

#### **Electro-Static Charge Control**

Anti-static brushes are installed in various locations throughout the print path in the folder. These anti-static brushes at the input and output points of each functional area are to ensure that the static charges are dissipated prior to building up to levels that would cause problems. To insure proper print static dissipation is very important a good ground connection and avoid carpet floor install.

#### **Student Workbook Folder Overview Folder Overview Folder Overview**

#### **Left or Right, Top or Bottom and Motor Rotation**

In the manual, you will often read left pocket or right door. In order to avoid misunderstanding, these directions always refer to the paper entrance in the Fan or Cross Folder. Therefore, always use this principle to distinguish which is left and right.

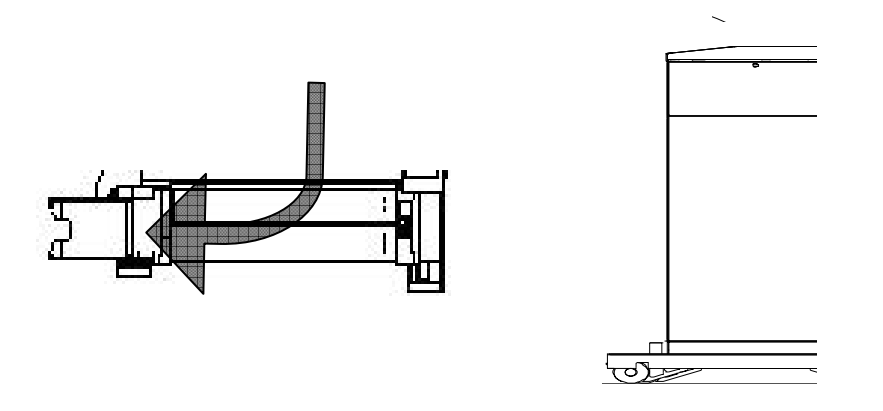

#### **Figure 3 Left/right, top/bottom, back/front identification**

To avoid misunderstanding, the rotation direction, clockwise (CW) or counter clockwise (CCW), is defined by viewing the motor from the output shaft.

The example below illustrates counter clockwise rotation, the viewing position (straight arrow) and the direction of rotation (circular arrow).

The words CW or CCW are always intended as depicted in the Illustration.

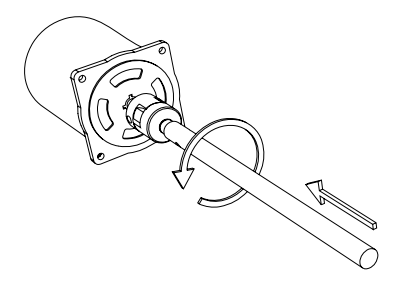

Refer to the drawing below to identify the Title Block position

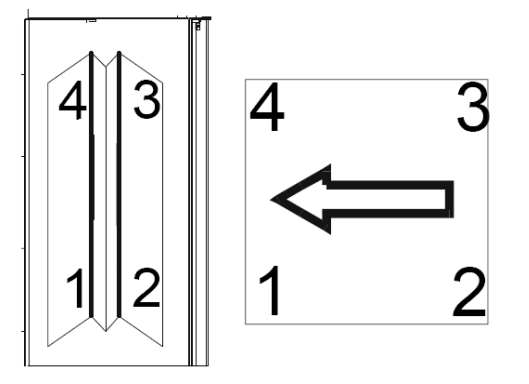

**Menu**

**Student Workbook Folder Overview** 

**Menu**

# **Folder Specifications**

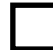

#### **Activity**

Refer to the Butterfly and Ladybird Folders Operator Manual and read the *Folder Overview* section. Then, return to this point and continue with the Student Workbook.

#### **Electronic Main Controller**

An Electronic Main Controller provides:

- Folding process control
- Print position sensing
- Printer communication for fold style and format selection
- Jam detection and reporting
- Service diagnostic features

### **Folder Configurations**

There are 4 folder configurations available:

- Butterfly Extra, Plus: It is provided with the fan folder section for the longitudinal folding and the cross folder section to get a complete folding in both directions. The copies are conveyed automatically from the fan to the cross folder section. It can work on line with the plotter and in off line with manual feeding
- Base: It is not provided with the cross folder as the Extra, Plus version. Copies are fan folded in on line mode and collected in the rear tray; the cross folder can be performed by feeding manually the fan folded copies. This configuration can work also in off line mode and is provided with a table for help in the manual feed mode.
- Complete: provided both with fan folder and cross folder but there's not conveyor to the fan section to the cross one; the fan folded copies are to be collected from the tray and fed manually in the cross folder.
- Simple: provided with the fan folder; it is not possible perform the cross folder
- Ladybird  $I II III$ : it is a folder with a different folding engine from the Butterfly; it is not provided with Cross Folder assembly so the cross folder has to be performed with manual infeed.

#### **Input Media Folding Capabilities**

The folder will process only bond type media. It can fold media with weights in the range of 80 to 90  $g/m^2$ .

The Butterfly folder is designed for 3 " 75mm media core, however for printer supporting only 2" 50mm core is accepted to use plain paper type; the Ladybird, supports 2" core only.

For more information about media specifications refer to the Quick Guide applied on the Folder Body.

Tracing media, vellum, and polyester film cannot be folded. When using these other types of media, the folder has to be excluded.

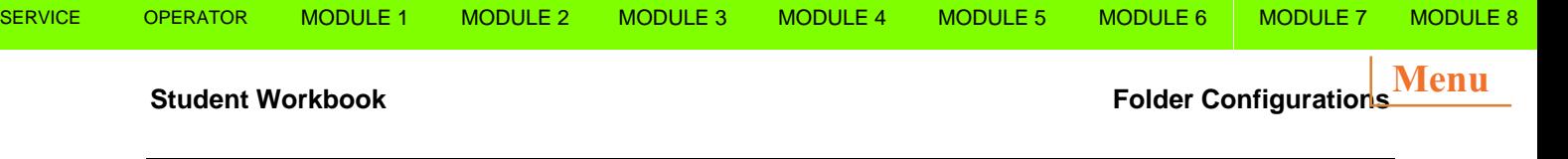

# **Module 2. Folder Configurations**

# **Folder Configurations**

#### **Configuration "Extra"**

**"Butterfly Extra" Configuration** is the folder that can be coupled with the HP plotters T7100 – T7200

It is provided with the fan folder section for the longitudinal folding and the cross folder section to get a complete folding in both directions. The copies are conveyed automatically from the fan to the cross folder section.

**"Butterfly Extra II" Configuration** is equipped with Canbus protocol communication enabling folder function by EWS.

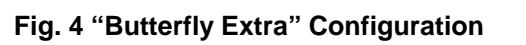

# **Configuration "Plus"**

**"Butterfly Plus" Configuration** is the folder that can be coupled with the HP plotters 4000, 4020, 4500, 4520 T7100.

It is provided with the fan folder section for the longitudinal folding and the cross folder section to get a complete folding in both directions. The copies are conveyed automatically from the fan to the cross folder section. It can work on line with the plotter and in off line with manual feeding.

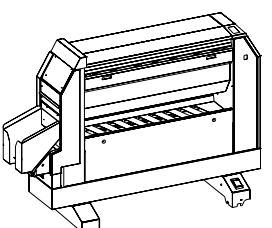

# **Fig. 5 "Butterfly Plus" Configuration Configuration "Base"**

**"Butterfly Base" Configuration** is the folder that can be coupled with the HP plotters 4000, 4020.

It is not provided with the cross folder as the Extra, Plus version. Copies are fan folded in on line mode and collected in the rear tray; the cross folder can be performed by feeding manually the fan folded copies. This configuration can work also in off line mode and is provided with a table for help in the manual feed mode.

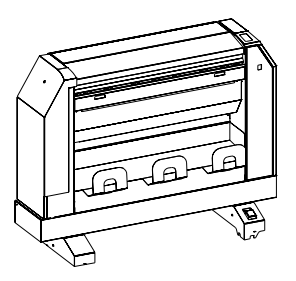

**Fig. 6 "Butterfly Base" Configuration**

**Student Workbook Folder Configurations Menu**

### **Configuration "Ladybird I", "Ladybird II" and "Ladybird III"**

Ladybird folder works only in line mode and is provided both with fan folder and cross folder without conveyor to the fan section to the cross one; the fan folded copies are to be collected from the tray and fed manually in the cross folder.

There are three configurations, "Ladybird I" that can be coupled with the HP plotters T2300 and T1300; the "Ladybird II" that can be coupled HP T2500, T1500 and T920 Plotters.Fonally Ladybird III that can be cpupled with HP T3500.

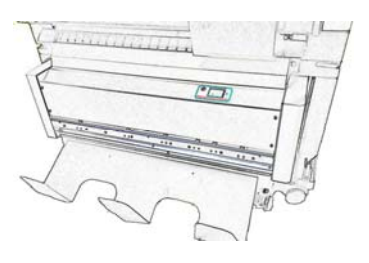

**"Ladybird I" Configuration "Ladybird II" Configuration "Ladybird III" Configuration** 

 $\frac{1}{1}$ **DODDD** 

### **Configuration "Complete"**

**"Butterfly Complete" Configuration** is the folder that can be coupled with the HP plotters T770 and T1200.

It works only in line mode and is provided both with fan folder and cross folder but there's not conveyor to the fan section to the cross one; the fan folded copies are to be collected from the tray and fed manually in the cross folder.

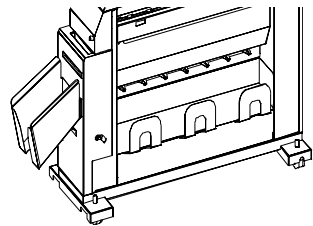

 **Figure 7 "Butterfly Complete" Configuration** 

# **Configuration "Simple"**

**"Butterfly Simple" Configuration** is the folder that can be coupled with the HP plotters T770 and T1200. It works only in on line mode and is only provided with the fan folder; it is not possible perform the cross folder

> **Figure 8 "Butterfly Simple" Configuration**

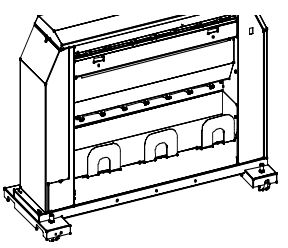

# **Folder Noise Level**

All Butterfly – Ladybird folders configurations have a low noise emission from a minimum of 58 dBa of 62 dBa all the step motors are drive with micro steps and mounted of soft block to eliminate vibrations and acute noise emissions.

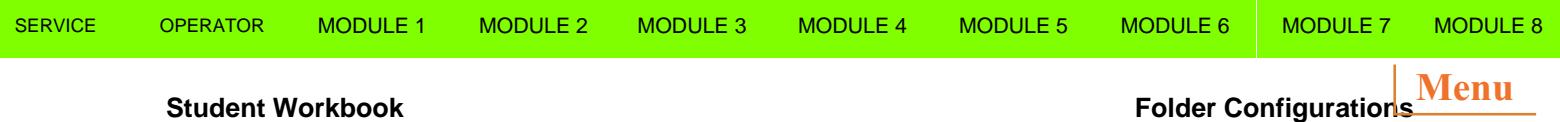

#### **TAG Configuration**

When a Kit is installed, the appropriate identification number is marked on the TAG Configuration Label to indicate that a change to the product has been made.

In Figure 9, the configuration change when a KIT is added must be marked on the first row, the other numbers from 1 to 80 will be used to identify the most important factory installed modifications of the folder.

| TAG MODIFICATION No. |  |  |  |  |  |                               |  |  |  |  |
|----------------------|--|--|--|--|--|-------------------------------|--|--|--|--|
|                      |  |  |  |  |  | 1 2 3 4 5 6 7 8 9 10          |  |  |  |  |
|                      |  |  |  |  |  | 11 12 13 14 15 16 17 18 19 20 |  |  |  |  |
|                      |  |  |  |  |  | 21 22 23 24 25 26 27 28 29 30 |  |  |  |  |
|                      |  |  |  |  |  | 31 32 33 34 35 36 37 38 39 40 |  |  |  |  |
|                      |  |  |  |  |  | 41 42 43 44 45 46 47 48 49 50 |  |  |  |  |
|                      |  |  |  |  |  | 51 52 53 54 55 56 57 58 59 60 |  |  |  |  |
|                      |  |  |  |  |  | 61 62 63 64 65 66 67 68 69 70 |  |  |  |  |
|                      |  |  |  |  |  | 71 72 73 74 75 76 77 78 79 80 |  |  |  |  |

**Figure 9 TAG Configuration label** 

The TAG label in the Butterfly Folder is applied inside the Left Door and in the Ladybird Folder on the Folder body.

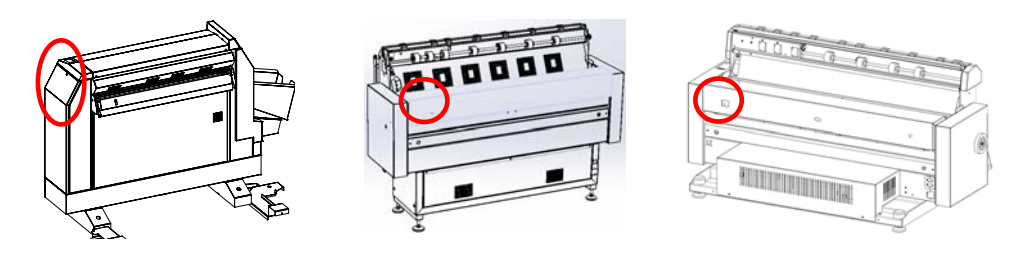

### **Module Summary**

You should now be familiar with the major folder options

If you have any questions about the information that was discussed in this module, review the module and research the reference material.

This concludes Module 2, HP Butterfly - Ladybird Folder Configuration. If you do not have any questions, proceed to Module 3.

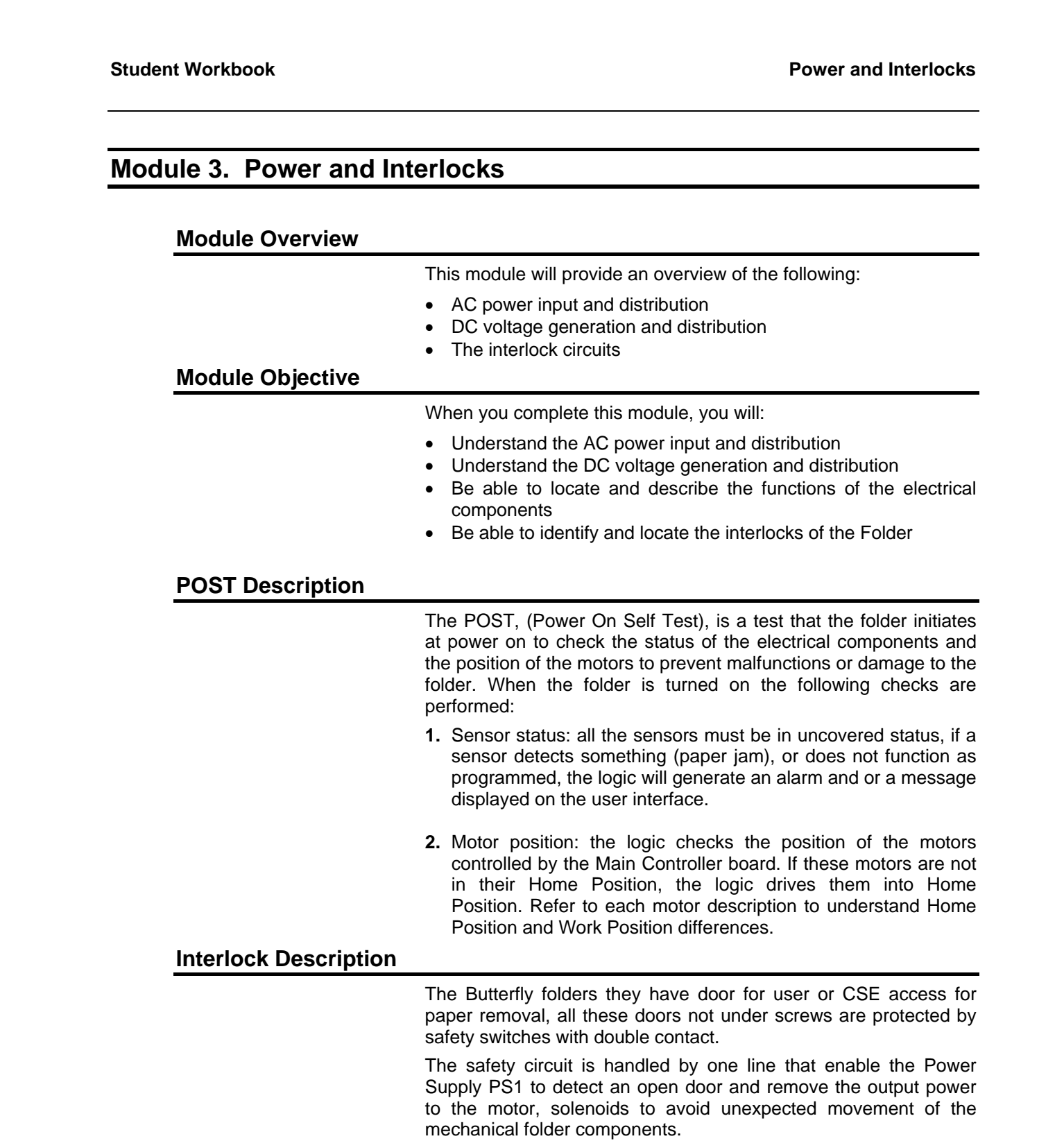

**Student Workbook Power and Interlocks** 

# **Electronic Description**

The Folder is available in a single-phase 50/60 Hz configuration that requires a 115/230 VAC ±5% input.

The major AC and DC power components are installed on front side of the machine

- The Power Supply PS1 with a 115/230 VAC ±5% input distributes the power 24Vdc to:
- $\triangleright$  the Main Controller J18 and J17
- $\triangleright$  the Stepper Motor Driver AM2-1 Am2-2
- The Main Controller with input J18 24Vdc supplies
	- ¾ Led on +12 Vdc to sensors and position sensors and switches
	- $\geq$  Led on +5 Vdc to the Drive **Controller**

 $\geq$  Led on +3.3 for the controller logic The Main Controller with input J17 24Vdc supplies

- $\geq$  Led on +24 Vdc to output components motors, solenoids.
- The Drive Controller with input 5Vdc, logic of the stepper motor supplied by main controller J14 :
	- ¾ Led D1 on 5Vdc on J10 provides drive logic to the Stepping motor Drives.
- The Stepping Motor Drive :
	- $\geq$  Leds green +24Vdc input to drive stepping motors (1 or 2 according to the version)

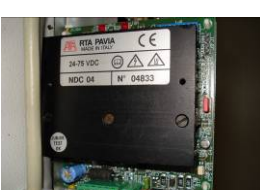

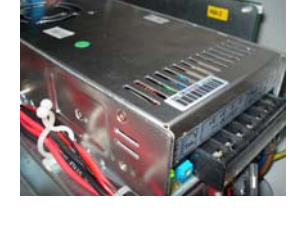

**Menu**

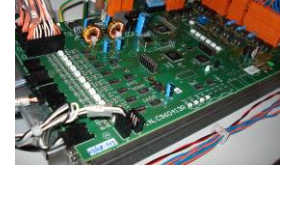

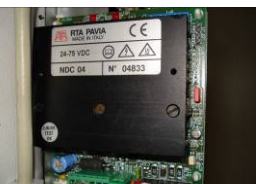

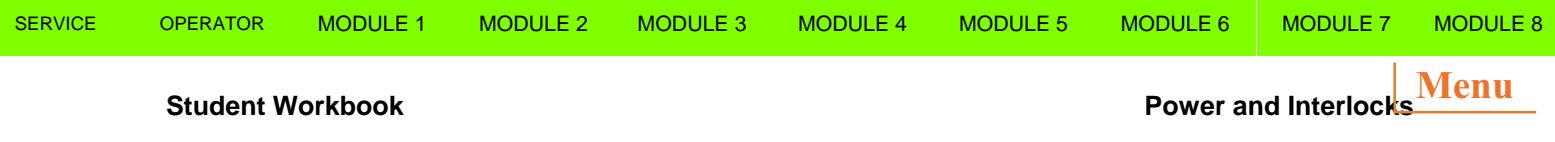

# **Location of Major Components**

Refer to your folder to locate the major power electronic components. The folder contains four main PWBs:

- Main Controller
- Stepper Motor Drive Controller
- Power Supply PS1
- Driver PWBs

#### **Main Controller**

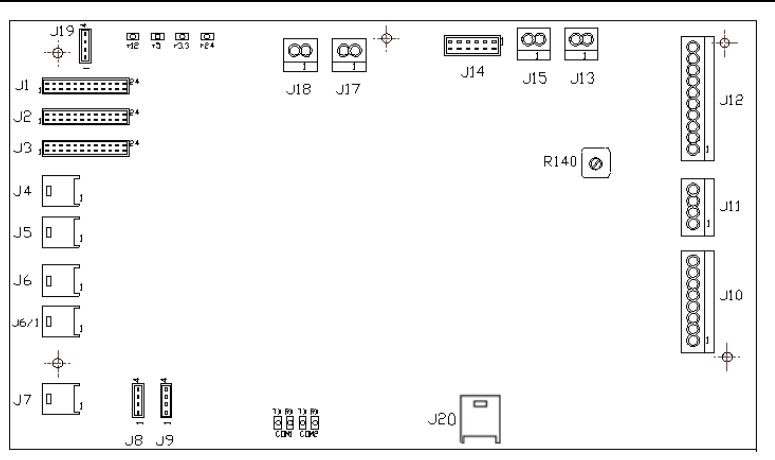

The Main Controller is located inside the rear panel of the folder. It contains two Communication Serial Ports (J8,J9) the Com port 1 & 2 LEDs flashing indicate the communication ports working, a list of other LEDs indicated the voltage line operating.

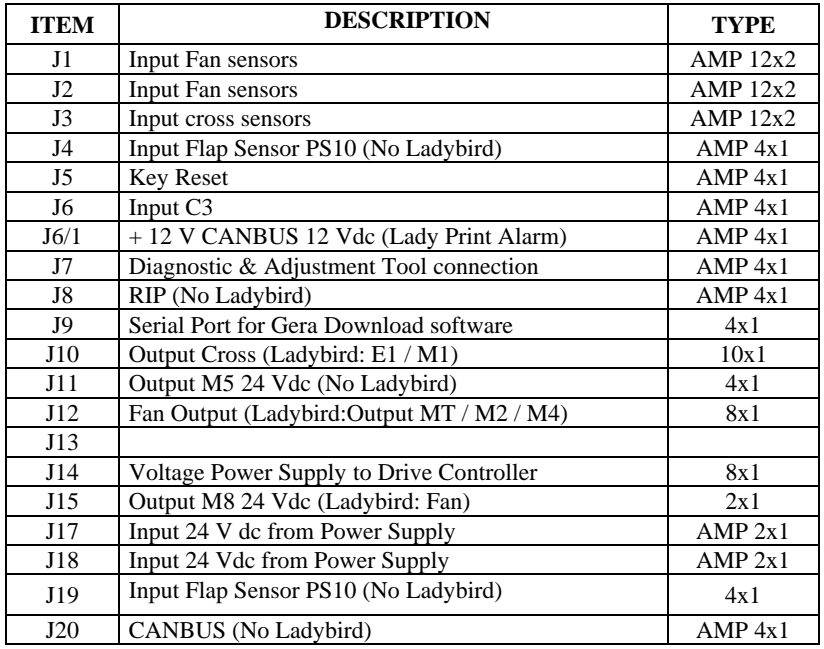

The LED +24 turns off when J17 is disconnected or 24VDC is not available.

• The LED  $+12$ ,  $+5$ ,  $+3.3$  turns off when J18 is disconnected or 24Vdc is not available.

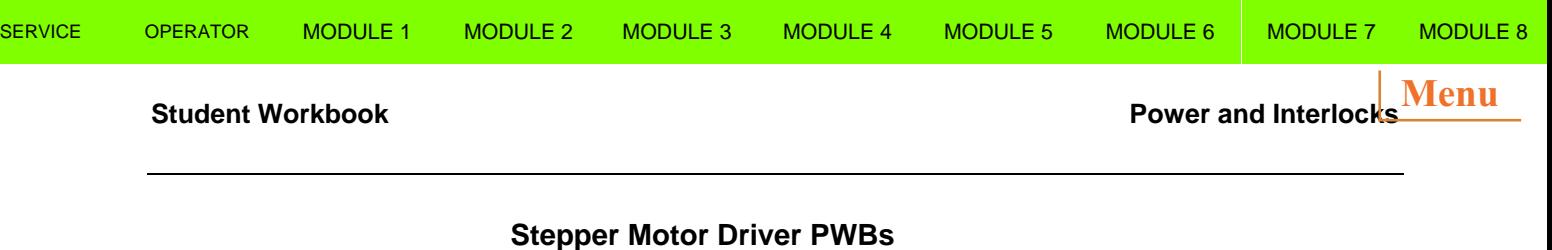

The Stepper Motor Drive PWBs are located inside the lower panel of the folder. It contains the CPU and Firmware that controls (according to the folder configuration, one Drive can be missed):

- The Entry Roller Stepper Motor [M2] to feed the paper for fan folding (not present in Ladybird Folder)
- The Fan Folder Stepper Motor [M3] to reverse the folding sequence, depending on the fold length.

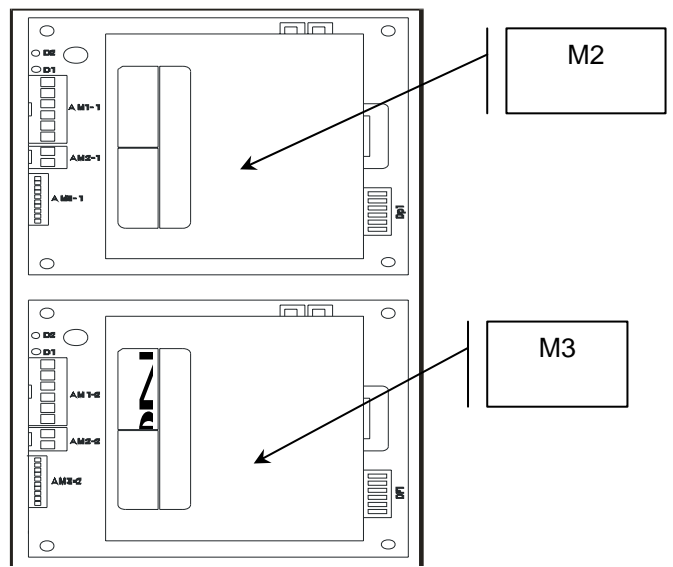

#### **Figure 10**

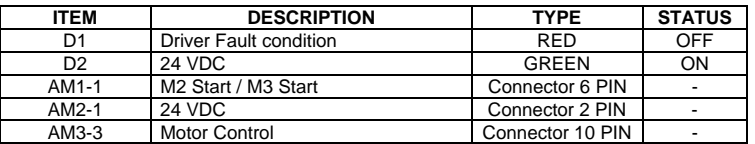

# **Power Supply PWB PS1**

The Power Supply PS1 is located e under a hardware fixed panel.

When the folder is switched on, PS1 supplies 24Vdc voltage to the Main Controller PWB J18.

When the Safety Interlock (not present in Ladybird) circuit is closed via J17, PS1 supplies the following voltages:

- 1. The 24 Vdc line input to the Main Controller and to the Stepper Motor Drive Controller
- 2. The 24Vdc line input to the Stepper Motor Drive PWBs

Green LED L1 is illuminated in normal operation, when 230 VAC is applied, and off when the Interlock Circuit is open.

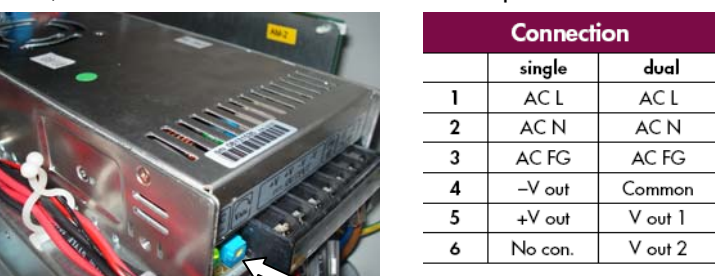

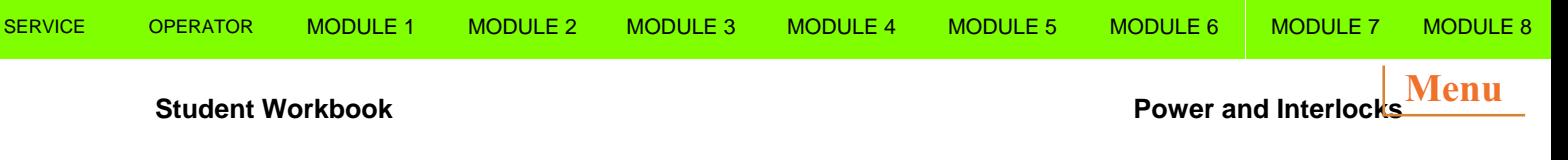

#### **Drive Controller**

The Drive Controller is located inside the rear panel between the Main Controller and the Stepper Motor Drive PWBs.

The function of the Drive Controller is to provide logic control to the "Stepper Motor Drive PWBs".

The Drive Controller works when the 5 Vdc led is lit on, supplied by the Main Controller and receives logic command by the flat cable J14 Main Controller to J1 Drive Controller.

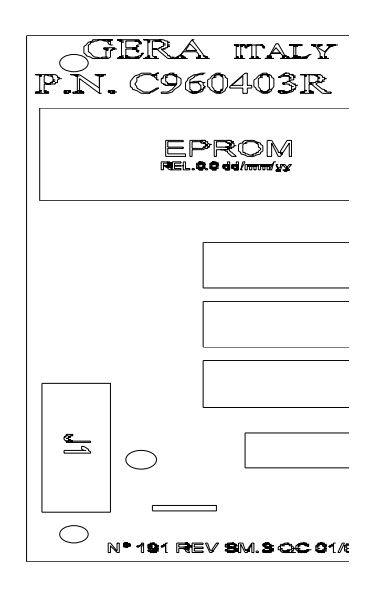

**Figure 11 Drive Controller** 

#### **Logic Board PWB (Ladybird III)**

The Logic Boar PWB provides the Folder Main Control

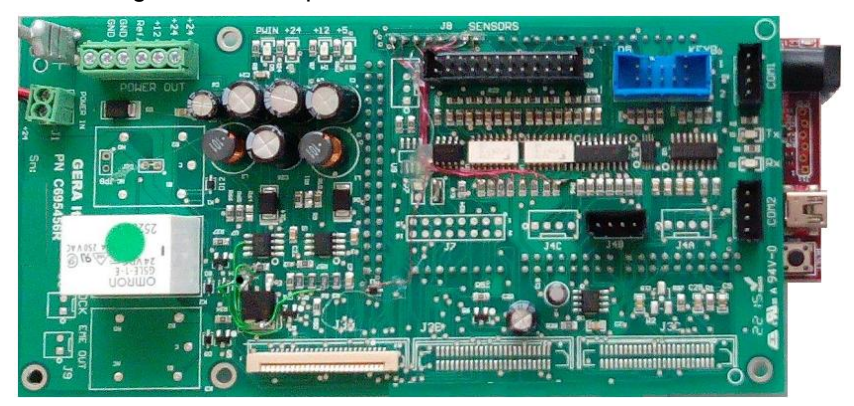

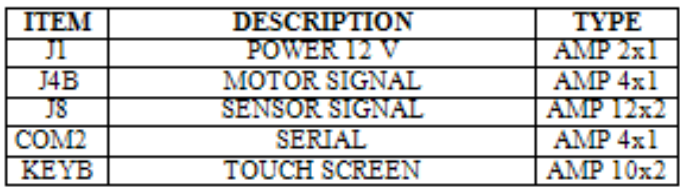

#### **Student Workbook Power and Interlocks Power and Interlocks Menu**

#### **Stepper Motor Drive (Ladybird III)**

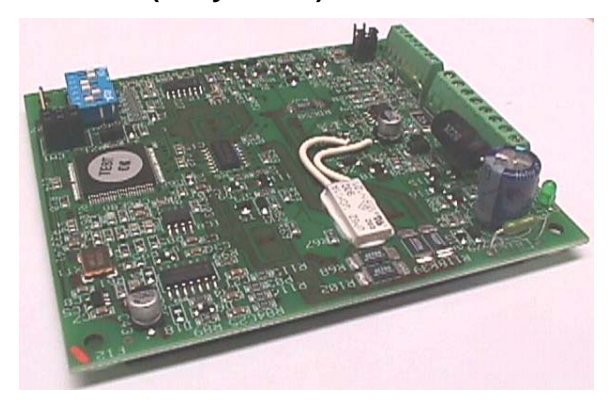

**GENERIC FEATURE:** 

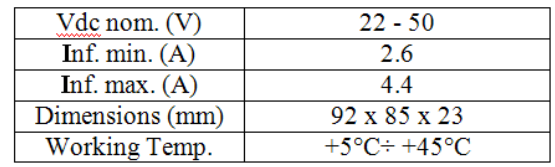

**Chart Terminology Used** 

 $V_{\text{dQ}}$  nom. = DC nominal value<br>  $V_{\text{dQ}}$  nom. = AC RMS voltage value<br>  $\overline{\text{Unf}}$ . = Phase nominal voltage (peak value). The voltage, can be set by the technician in four different<br>
values through DIP-SWITCHES.

 $\operatorname{\underline{I\!m}}\nolimits f$ min and max = Minimum and maximum voltage values are set through DIP-SWITCHES Step  $\text{Inf} =$  Sets voltage spacer value.

#### Input / Output PWB

Input /Output PWB provides Folder Solenoid, Motors and Sensor Controls from Logic Board PWB

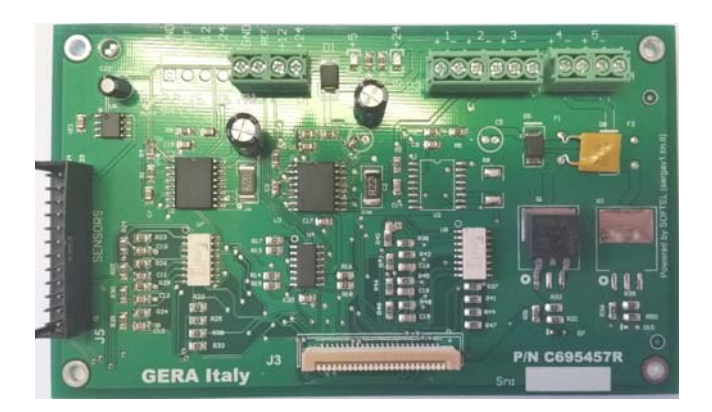

#### **Student Workbook Power and Interlocks**

#### **Sensors**

The Optical Sensors are LED Emitter/Phototransistor pairs, assembled on a PWB. They operate by sending an infrared signal produced by the LED emitter, which is reflected by the print towards the phototransistor receiver. The electronic circuit demodulates the signal and sends it to the logic board. There are three types of sensors:

- A. Standard sensor
- B. Reflection sensor
- *C.* Barrier sensor

#### *Type A Standard Sensor:*

This sensor type works when the blank side of the print covers the sensor the infrared signal is reflected to the receiver and it operates a red led is lit on The black images can absorb the ray and the sensor may not operate and sunset light may be confuse the operation.

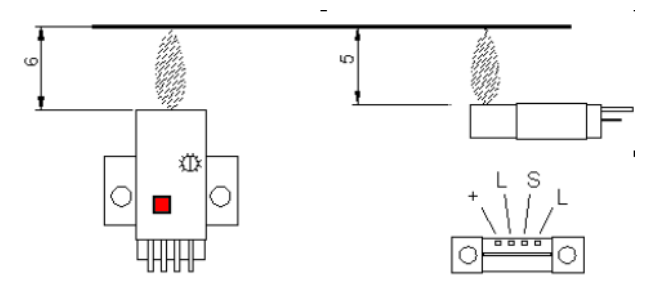

**Figure 12 Standard sensor** 

#### *Type B Reflection Sensor*

This type of sensor uses a stainless plate acting as a mirror reflecting the infrared signal to the phototransistor, when the paper interrupt the ray, the phototransistor read the paper and a yellow led is lit on

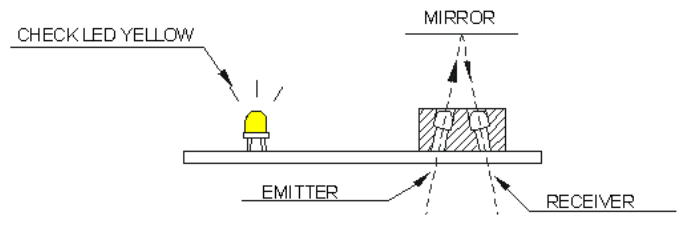

**Figure 13 Reflection Sensors** 

*Type C Barrier Sensor:* 

The Barrier sensor has an emitter and a receiver located on the surface of the folding pocket, when the paper interrupts the infrared ray, the phototransistor read the paper and the Yellow LED is off.

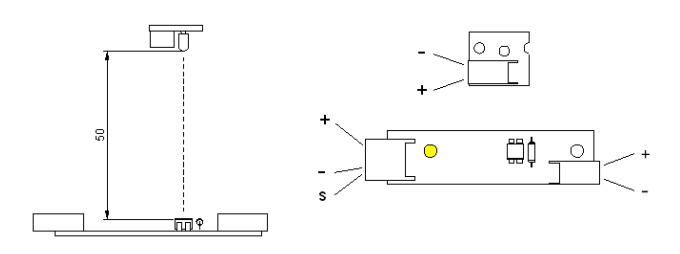

**Figure 14 Barrier Sensor** 

**Menu**

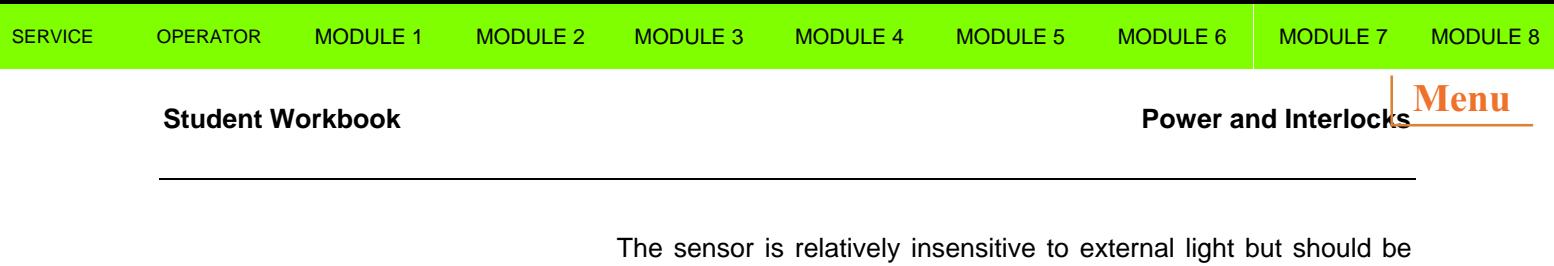

shielded from sunlight or intense ambient light. The plates in front of the sensors are painted black to avoid reflections. They do not require any calibration.

Paper and toner may produce a lot of dust, clean sensors with a brush every 4 months and ensure the emitter and receiver LEDs are aligned for correct operation. It's possible to measure a dc voltage between the signal (S) and the ground (-)

Two conditions are possible:

- 1. Uncovered sensor: Voltage ca. > 9 Vdc (LED emitter off)
- 2. Covered sensor: Voltage ca. < 2 Vdc (LED emitter on)

### **Interlocks**

The folder has safety interlocks located in areas that may require operator access.

These components are located inside the doors that the operator opens to clear jams.

These components have a single contact, to open a 24 Vdc voltage circuit.

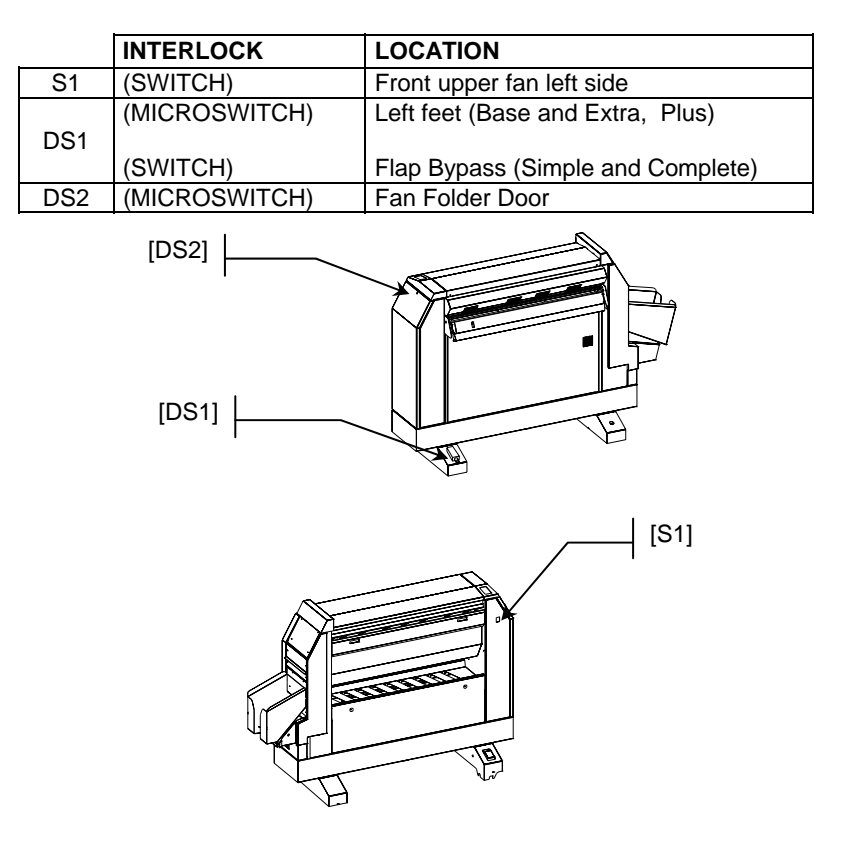

**Figure 15 Interlocks** 

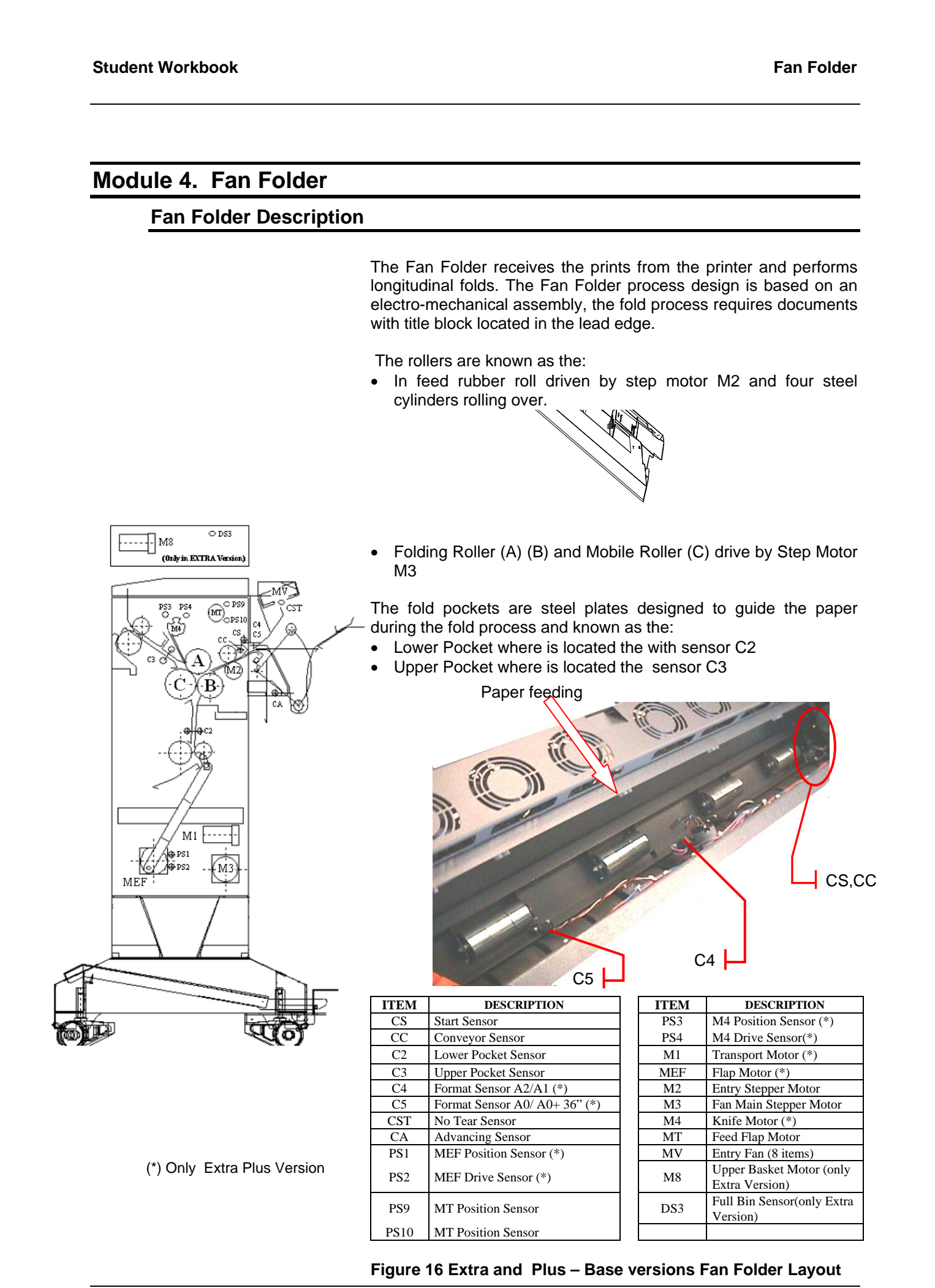

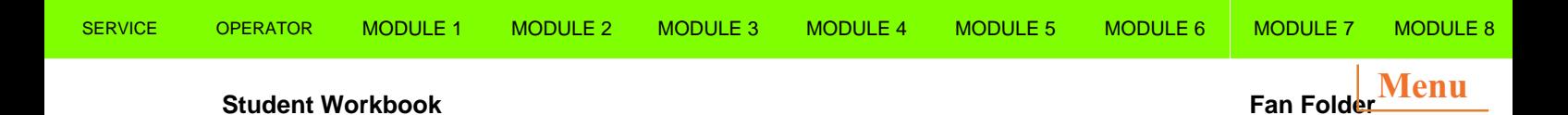

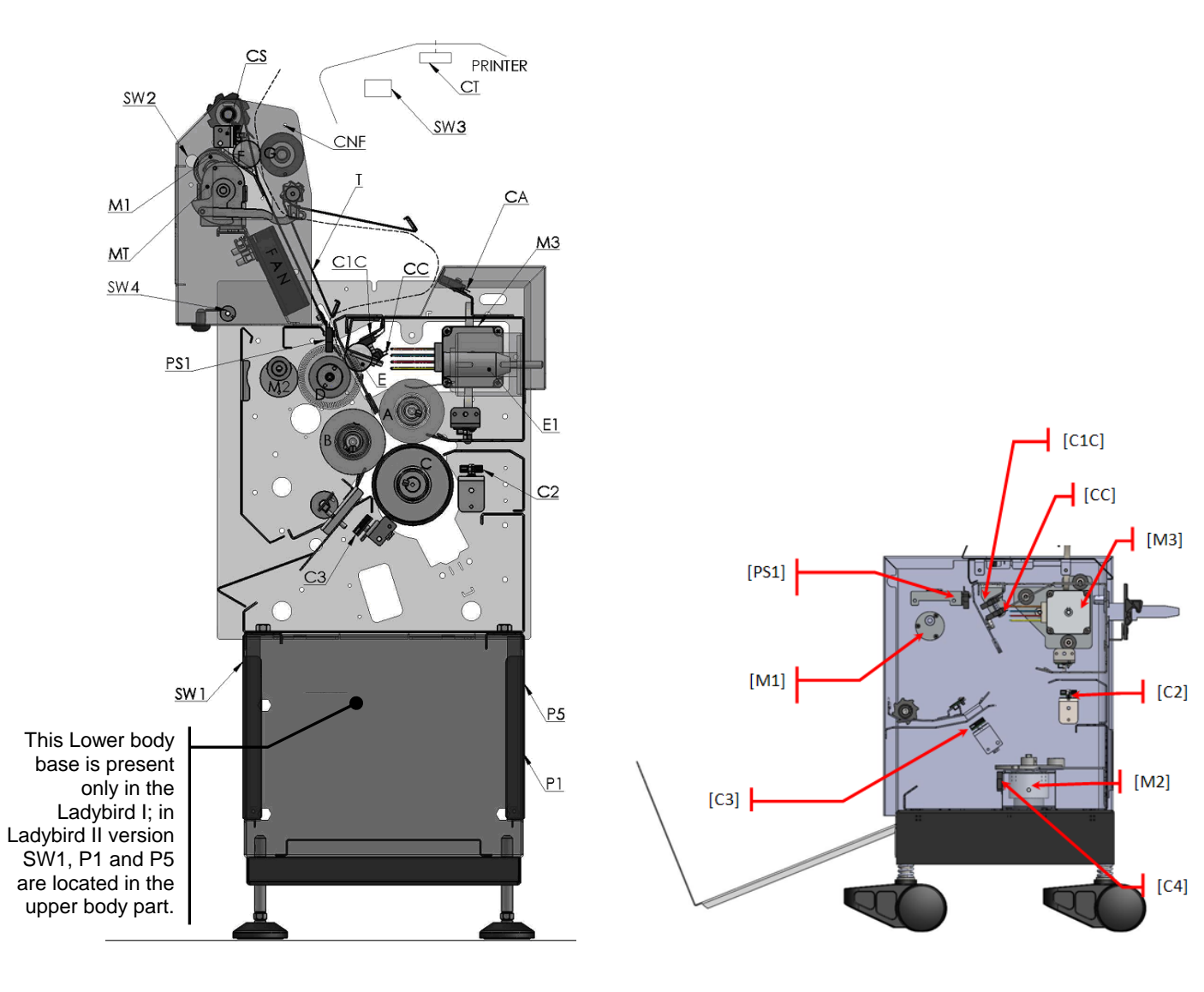

| <b>ITEM</b>     | <b>DESCRIPTION</b>       | <b>ITEM</b>     | <b>DESCRIPTION</b>     |
|-----------------|--------------------------|-----------------|------------------------|
| CS.             | <b>Start Sensor</b>      | E1              | Solenoid               |
| CA              | Sensor Loop              | M1              | Bridge – Feed Motor    |
| C <sub>2</sub>  | 1° Pocket Sensor         | M <sub>2</sub>  | Feeding – Rack Motor   |
| C <sub>3</sub>  | 2° Pocket Sensor         | M <sub>3</sub>  | Fan Main Stepper Motor |
| C <sub>4</sub>  | Rack Sensor              |                 |                        |
| CT              | <b>Cut Sensor</b>        | MT              | Flap Motor             |
| C1C             | Sensor Feeding           | <b>FAN</b>      | Fans Group             |
| CC              | <b>Advancing Sensor</b>  |                 |                        |
| <b>CNF</b>      | No Fold Sensor           | PS <sub>1</sub> | <b>Encoder Sensor</b>  |
|                 |                          |                 |                        |
| SW <sub>1</sub> | Switch On / Off          | P <sub>1</sub>  | Line Plug              |
| SW <sub>2</sub> | Switch No Fold           | <b>P5</b>       | Download Port          |
| SW3             | Switch Cut               | T               | Flap                   |
| SW4             | <b>Switch Cut Manual</b> |                 |                        |

**Figure 17 Ladybird I - II and Ladybird III Fan Folder Layout** 

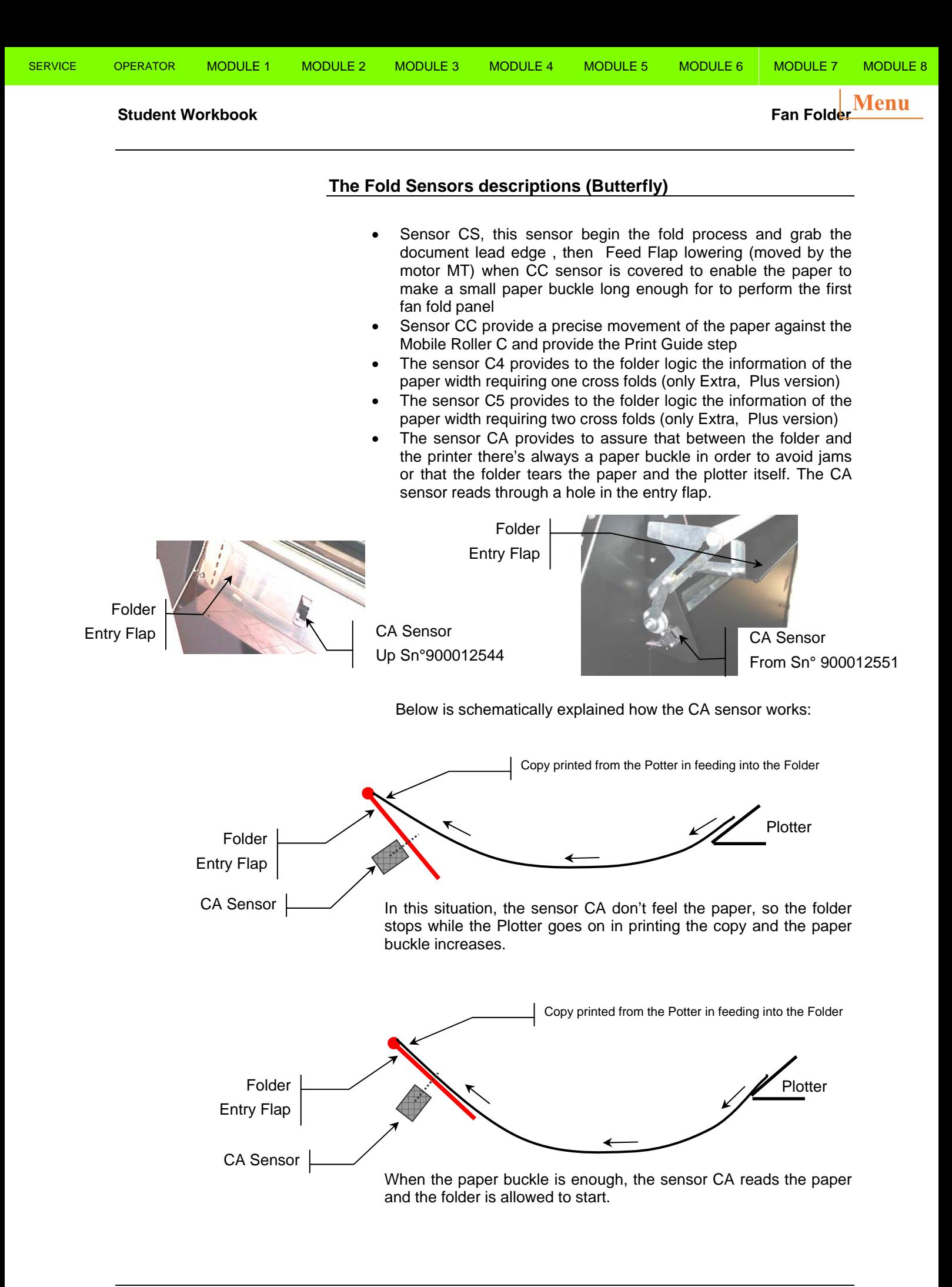

#### **Student Workbook Fan Folder is a student workbook** Fan Folder is a student workbook fan Folder is a student work

The sensor CST is designed to prevent copy tear. The CST sensor is at the fan folder entry on the left part protected by a cover. When this sensor is covered, the paper is tight, the folder rise an alarm and stop the print process, this avoids any jams inside the printer and folder.

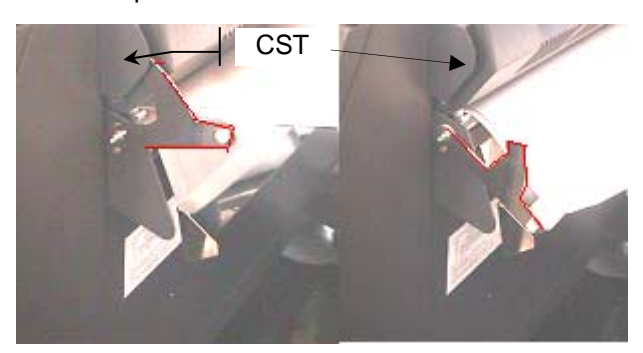

#### **The Flap descriptions (Butterfly):**

- The **Entry Feed Flap** provides copy lead edge support when the print comes and it moved up and down by a dc motor (MT). When the folder detects a folder jam, is lowered by impeding the entry of other prints.
- The **Exit Fan Flap** (only in the Extra, Plus version) provide drive of the fan fold package to lay down on the transport rollers with different timing related to copy size ( A2 210x297). It moves up and down by a dc motor (MEF) , two position sensors PS1 and PS2 have to define the home position of the Exit Fan Flap , PS1 covered means assembly on work position.

#### **The Finger Guide Assembly descriptions (Butterfly):**

• The Finger Guide assembly provides copy support when the prints completely fan folded is located in the upper pocket and the last panel is not the exit favor (example: copy length folded into 2 or 4 panels) the trail edge may hit during the exit through the lower pocket the fold roller B.

The Finger Guide is moved up and down with a rotation of half turn of the motor (M4). The sensor PS4 (top) define the home position, the PS3 sensor moves it to next position

The green path shows copy length not requiring Finger Guide The red path shows copy length requiring Finger Guide

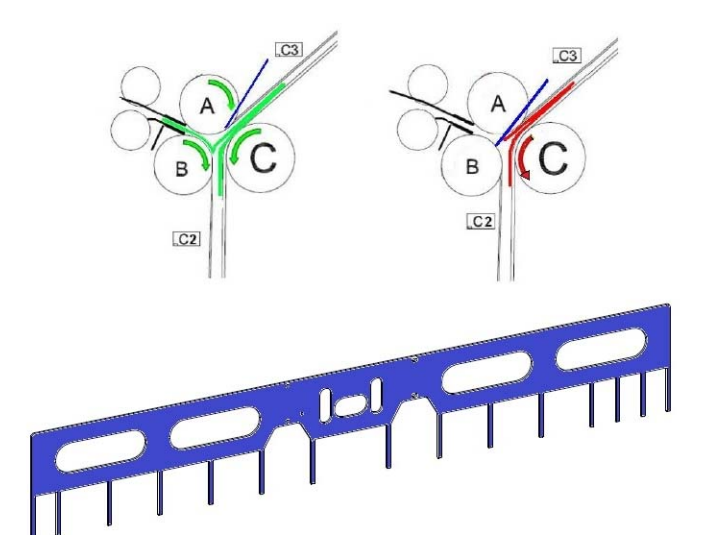

#### **Student Workbook Fan Folder is a student workbook** Fan Folder is a student workbook Fan Folder is a student workbook

**Menu**

#### **The Transport Rollers descriptions (Butterfly)**

The Transport Rollers (only present in the Extra, Plus version) provide copy transport from the fan folder to the cross folder module, when the prints comes and it can moved towards the cross folder left way or to the right first and the to the left when is required to align special copy size. The Transport Rollers rotate by a belt contact located underneath driven by a dc motor (M1).

#### **Preferred Title Block position (Butterfly)**

The folder requires most of document introduces short edge feed with title lead edge since the first panel where is locate the title block is guided into the lower pocket.

User must trained on use the folder properly following the quick guide sticker attached on the folder entry.

The user must print all documents with short edge first and title block corner 4, no standard size or document with different width from media roll loaded must be justified  $x=$  left and  $Y=$  top in this way all plots will be well folded

Most of used system configuration is by using roll 841, and 594. This will enable to Get A0, A0 banner, A1, A1 banner and A2 size will be printed automatically long edge title block tb1, but the A2 size must be within the tolerance +-5mm , is recommended to setup everywhere the over and under tolerance to 5% .

Less common system configuration roll 841 and 420 mm will allow A0, A0 banner, A2, A2 banner and A1 printed long edge lead and A3 long edge.

Please read carefully the A2 Butterfly Quick guide where is illustrated the best use printer with 2 rolls, how to print and not fold paper or vellum and tracing, how to justify title block for no standard sizes and how configure the instant hot folder and avoid installation of windows driver on each pc on network

#### **How it works (Butterfly)**

The Folder consists of fixed steel pockets, fixed Folding Roller A and B rollers and a Mobile Roller (C) textured.

The Folder fold engine performs the fan fold operation in four steps as follows: Print Pinch, Print Guide, Print Fold, Print Exit

• Print Pinch

When the copy gets out from the Plotter, it covers the CS sensor, after that the sensor CS is covered, the feeding roller moved by M2 starts moving also the upper steel infeed rollers and the paper copy is moved on.

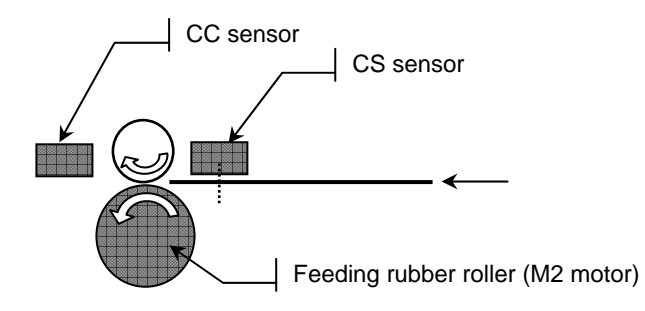

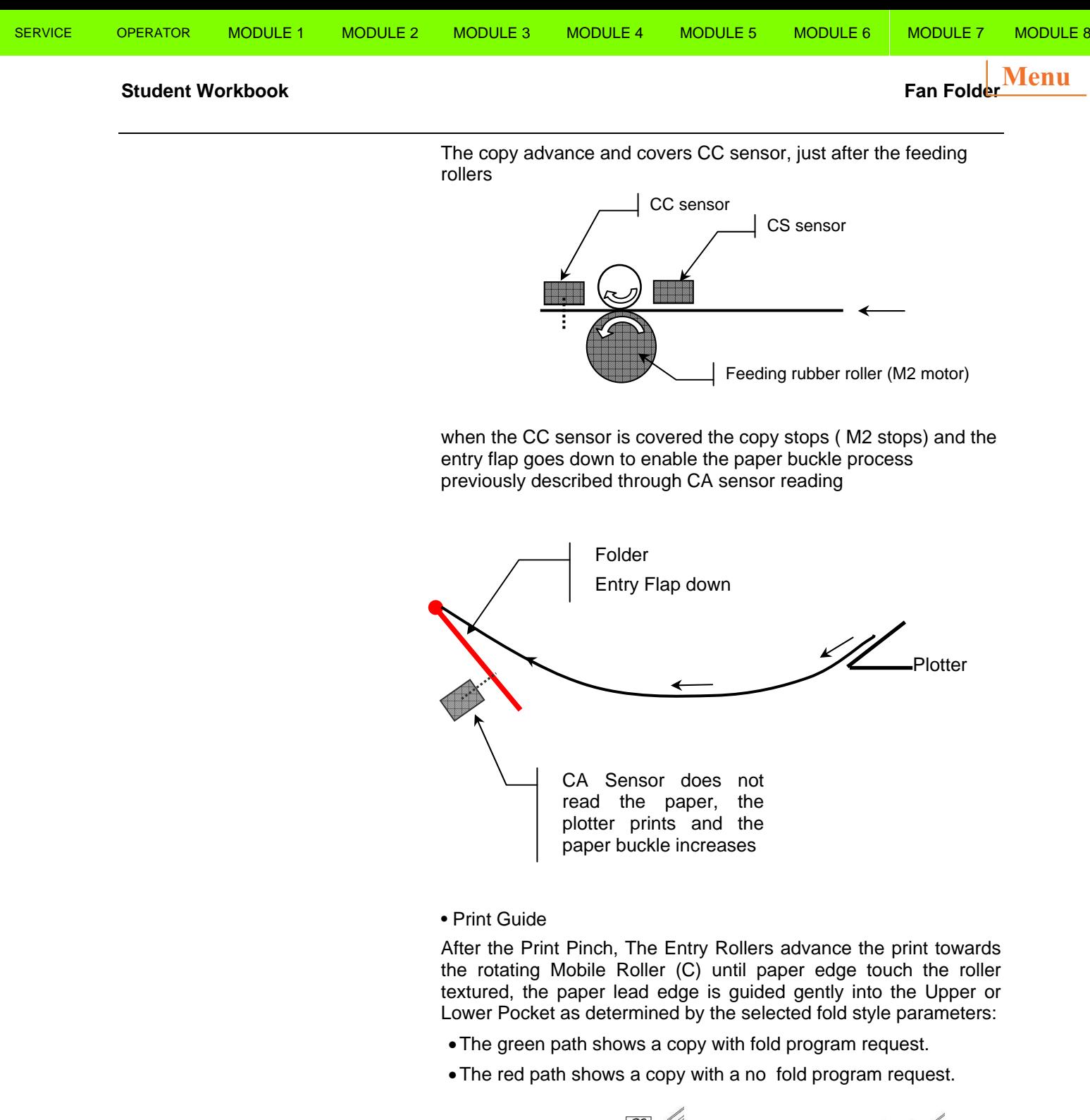

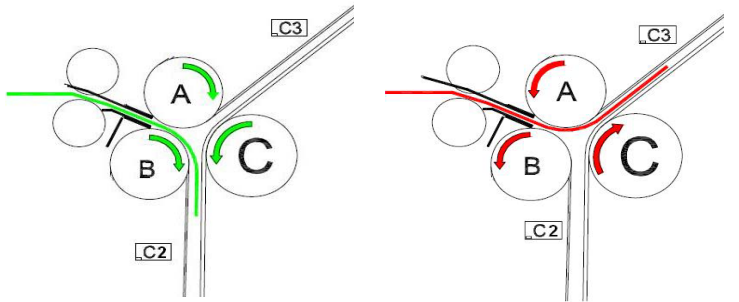

*• Print Fold* 

The paper is pinched between the Mobile Roller (C) and the Folding Rollers (A) and (B), the paper is drive into the pocket for the correct length of the first panel and then is reversed to form the next fold panel. This process of alternatively driving the print through the Upper and in reverse through Lower Pockets performs the Fan Folding process.

#### **Student Workbook Fan Folder**

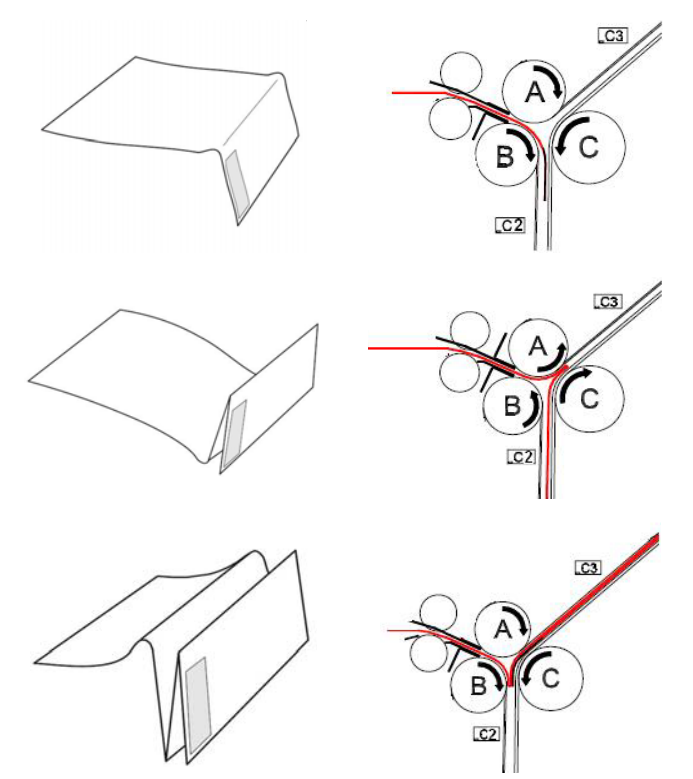

 When the trail edge uncovers the sensor CS, the folder logic calculates the length of the pre-fold compensation fold so that the last panel will be complete.

*• Print output* 

At the completion of the Fan Folding process the print is driven down through the lower pocket:

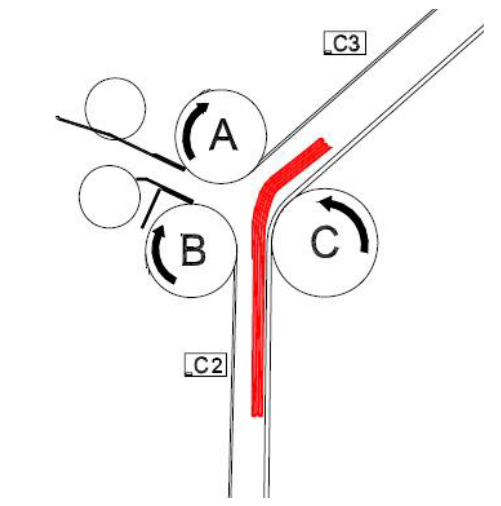

in the Base, Complete and Simple versions the copy is delivered in the folder rear tray while, in the Extra, Plus version, the copy is conveyed into the Fan Transport thanks to the movement of the Fax Exit Flap that provides to put down the fan folded copy gently on the Fan Transport with rollers moves the copy into the Cross Folder moved by the motor M1.

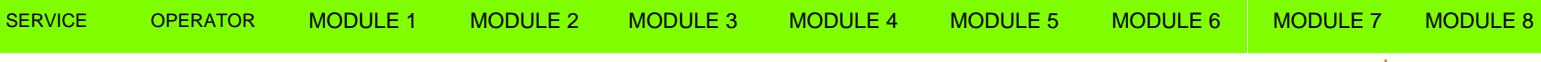

### **Student Workbook** Fan Folder in the Student Workbook Fan Folder in the Student Workbook Fan Folder in the Student T

#### **The Fold Sensors descriptions (Ladybird I, II and III)**

Sensor CT, this sensor is placed inside the printer and recognize the copy that gets out from the Printer and actuated the Folder Entry Rollers moved by the M1 motor.

The Start Sensor CS when covered starts the folding process.

The paper is conveyed through the path until C1C sensor and stops quickly before be taken between D and E rollers; then goes on and covers CC sensor.

When CC sensor is covered the Flap T (in red color) is actuated and lift by MT motor to allow to the paper (that meanwhile continue to exit from the Printer) to shape a buckle until covers CA sensor.

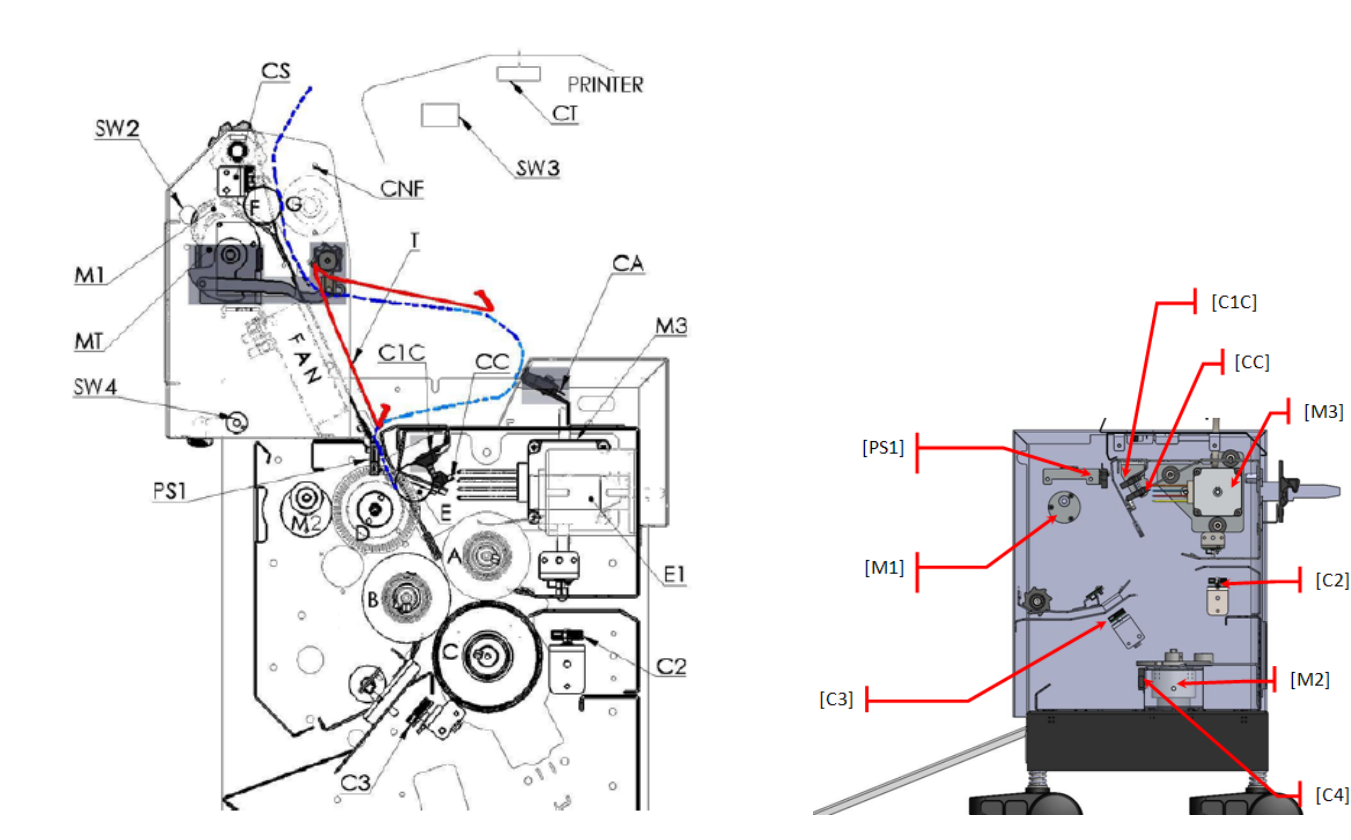

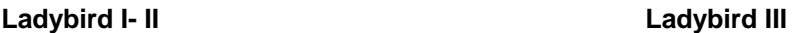

When CA sensor is covered the folding process can advance since there's enough paper buckle otherwise, when CA sensor is off, the folding process can stops until CA is again covered to prevent that the folder tears the paper.

The Infeed Motor M2 is not a stepping motor as in the Butterfly Folder; It works under the logic that receives the signal from the Encoder assembled on the Infeed Roller D.

Ladybird III does not include the Upper Feed Entry Assembly; the folding process starts with C1C sensor. M2 Motor moves the lower rack for collect the folded copies in the tray.

The folding engine in the following paper path is similar of the Butterfly one with two pockets and corresponding C2 and C3 sensors

The two Folding Rollers C and B and the Mobile Roller A works as in the Butterfly Folder.

**Menu**

SERVICE OPERATOR MODULE 1 MODULE 2 MODULE 3 MODULE 4 MODULE 5 MODULE 6 MODULE 7 MODULE 8

**Menu**

# **Module 5. Cross Folder**

# **Cross Folder Butterfly Extra Plus**

Extra The Cross Folder receives the prints from Transport Rollers and Version performs the cross folds process. . .

The cross fold process may just a bypass without cross folds, or can provide one or two cross folds related the paper roll width.

The Knife descriptions:

The Cross Folder provides copy cross fold by activating the first pocket knife driven by the Motor M6 and the second pocket knife .<br>driven the Motor M7

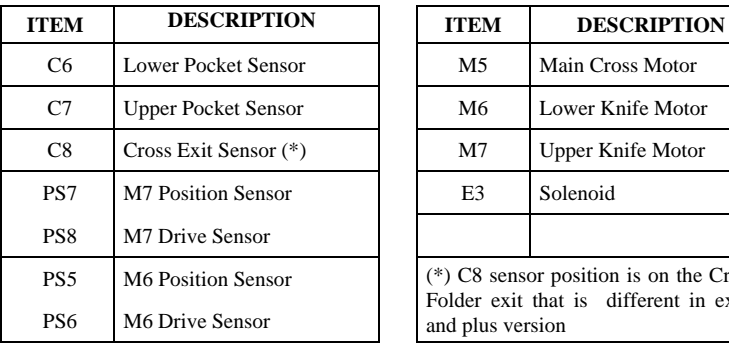

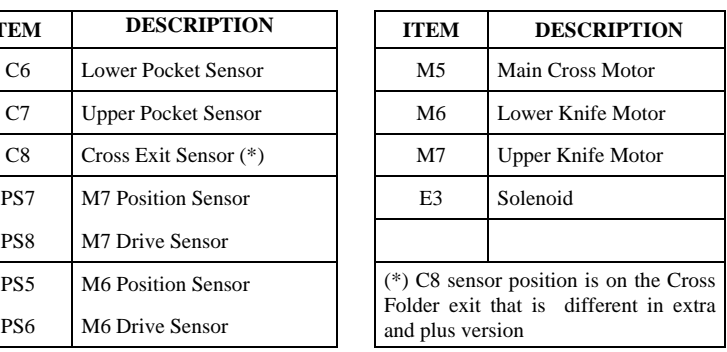

# **Figure 17 Butterfly Extra and Plus Cross Folder Layout**

The Cross Folder performs the folds, which are at a 90° angle to the paper path, prior to feeding the prints onto the Exit Basket.

The Cross Folder design is based on four rollers, a conveyer belt, one main motor, one solenoid and two cross fold motors, two knives and an Exit Basket.

The four cross fold rollers are known as:

- The Feeding Roller A
- The Feeding Roller B
- The Cross Fold Right Exit Roll C
- The Cross Fold Right Exit Roll D

The movement of the print into the pocket is described as:

- The Lower Pocket
- The Upper Pocket

The paper stops is described as:

• Solenoid [E3]

The knifes are described as:

- Lower knife
- Upper knife

The Cross Folder is driven by:

- Cross Folder Main Motor [M5]
- Lower Knife Motor [M6]
- Upper Knife Motor [M7]

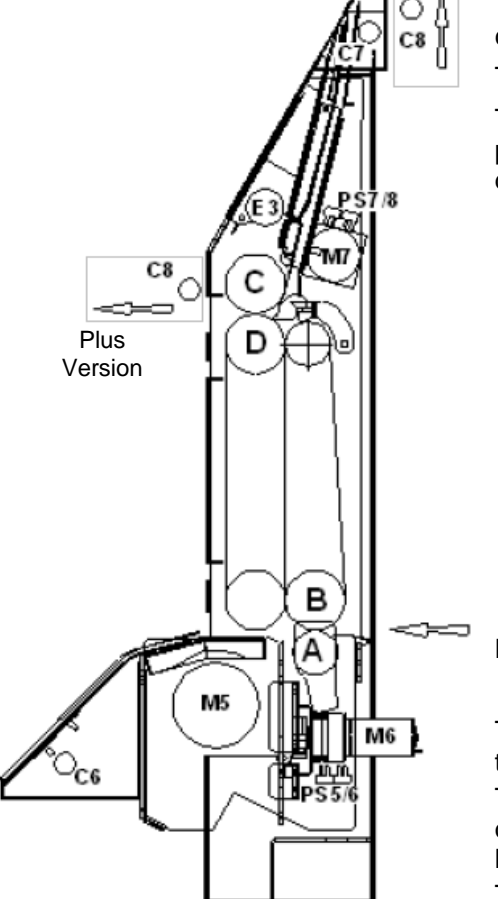

 $\mathbf{I}$ 

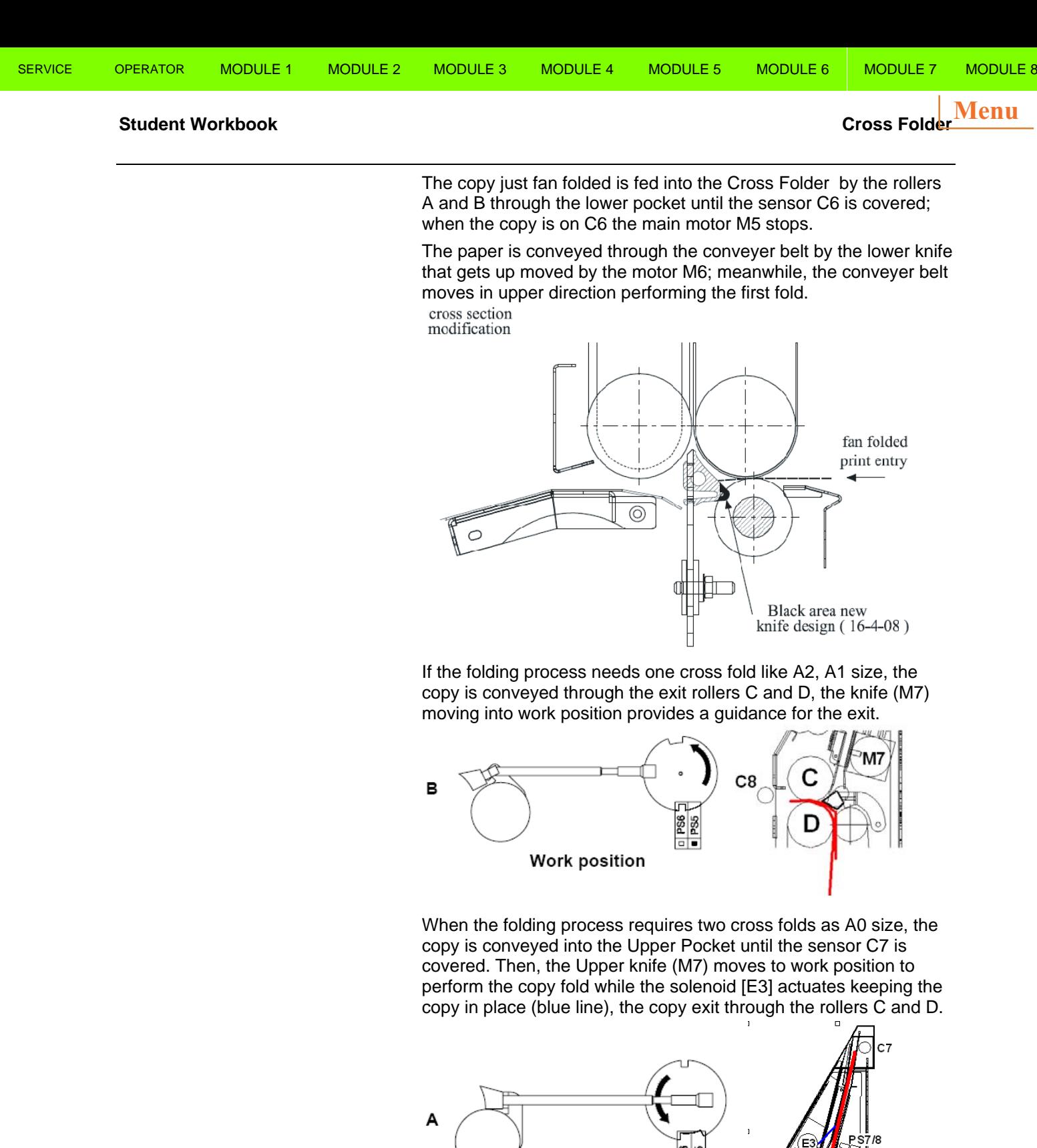

Home position

 $\frac{1}{1}$  PS6

 $C8$ 

- 0 Cross Fold A3/B size
- 1 Cross Fold A2/C , A1/D
- 2 Cross Fold A0/E , 914

**Student Workbook Control Panel and American Control Panel American Control Panel American Control Pan** 

**Menu**

# **Module 6. Control Panel**

The Control Panel is the manual means used to communicate with the folder.

The Control Panel uses universal symbols and the button labeling and their functions are described in the following chart:

The simplified Folder Control Panel contains two keys and five indicator lights.

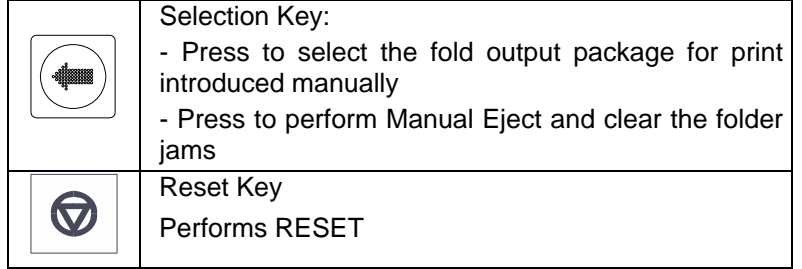

#### **Control Panel**

In Butterfly and Ladybird Folder the control panel is the one showed below; the control panel is different according the printer version the folder is joined with: Hp plotters 4000, 4020, 4500. 4520 T7100, T1200 T770, T2500, T1500 and T920 . The selection key select the fold output package for print introduced manually and performs the Manual Eject for clear the folder jams; the Reset Key performs the folder reset.

The four led indicators near the Selection Key indicate the current olding program in use. When in Manual Feed Mode only the 210 or 190 Programs are available and can be selected.

According to the folder version the control panel is different for the cross folding that can be available in on line mode or off line or, again, can be not available.

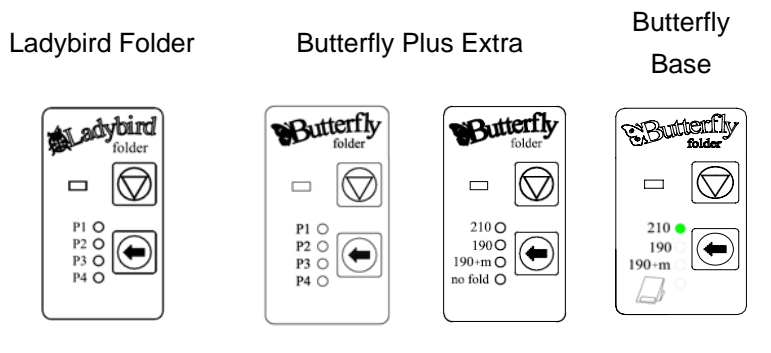

#### **Touchscreen Control Panel (for Ladybird III)**

The LadyBird III Folder is provided with a touch screen control panel. Through it is possible choose folding programs, perform diagnostic test and folding adjustment.

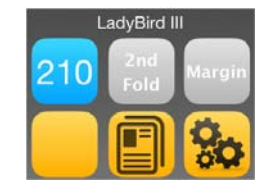

#### **Student Workbook** Control Panel **Control Panel 2019**

**Menu**

#### **Activity**

Refer to the Folder Operator Manual and read the Folding Procedures, and Programming the Folder sections.

### **Module Summary**

You should now be familiar with the Control Panel. You have learned that:

- The Control Panel contains two buttons and five leds
- The buttons are used to select the folding program that you require

If you have any questions about the information that was discussed in this module, read the module.

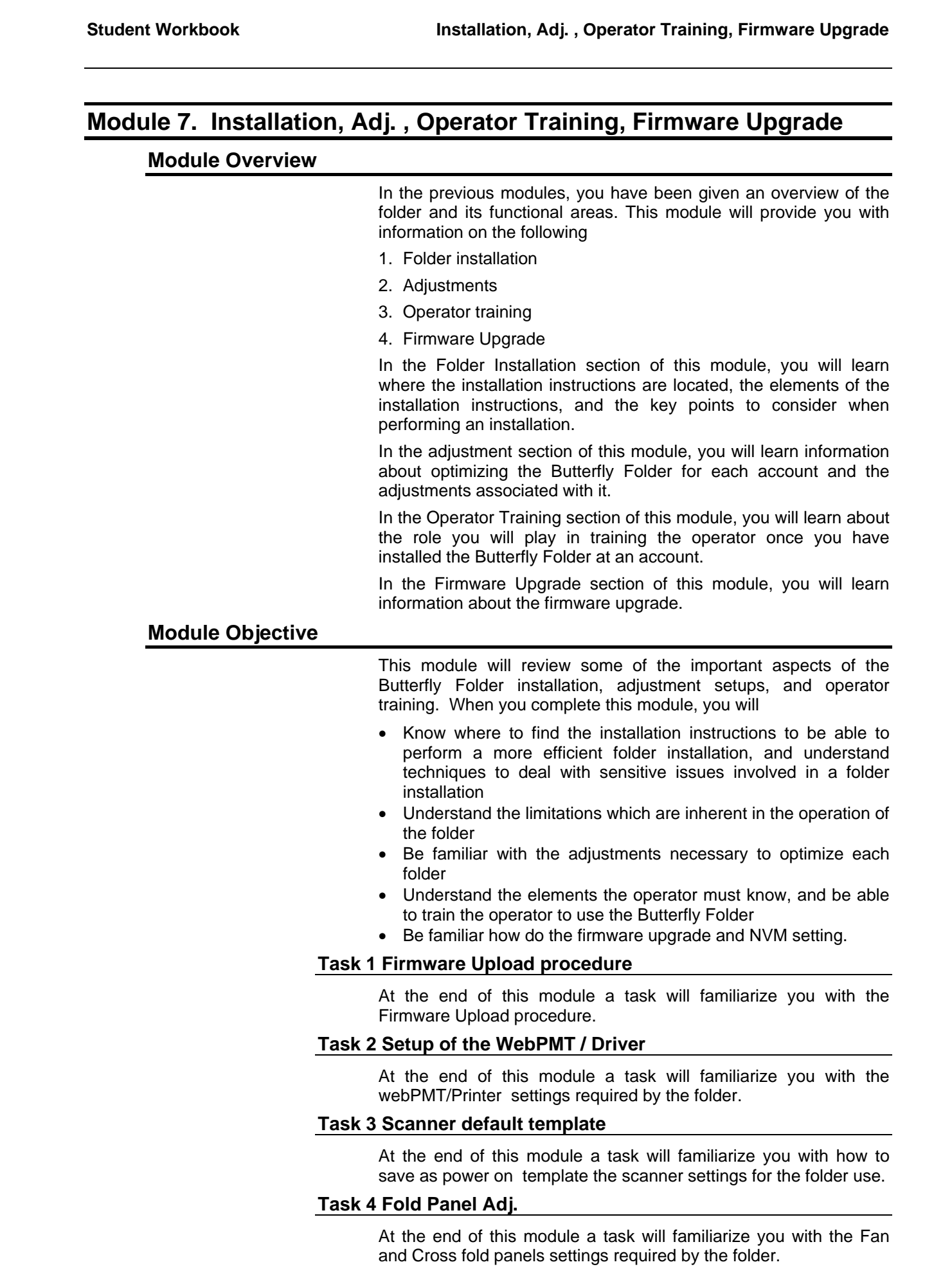

SERVICE OPERATOR MODULE 1 MODULE 2 MODULE 3 MODULE 4 MODULE 5 MODULE 6 MODULE 7 MODULE 8

**Student Workbook Installation, Adj. , Operator Training, Firmware Upgrade Menu**

#### **Installation Overview**

When you install the Butterfly Folder, you may encounter a problem of uneven or unleveled floors. You may also encounter a floor that is not rigid, such as one covered by carpeting or made of wood. These situations can make it difficult to level the folder.

It is not intended that the folder be moved after it has been installed. Therefore, it is important that the installation site be as flat, smooth, level, and rigid as possible so that the folder can be leveled correctly. If the folder is moved for any reason, it will have to be leveled again.

Once unpacked check that the folder structure has not been damaged. Refer to installation Check list. A damaged folder structure could cause poor folding quality and no adjustments can be made to improve it.

Once installed, the folder operation will need to be checked to ensure that all size prints are transported reliably and folded correctly. In addition, there are certain elements in the folder installation that may not be intuitively obvious. It is for this reason that the entire installation procedure will be discussed at this time. It will provide you with an opportunity to familiarize yourself with the tasks involved before you actually have to perform an installation.

#### **Folder Installation Procedure**

The installation procedure contains kit contents, as well as detailed step by step instructions.

You will be required to make an Installation Check List of the operation performed this will ensure that you have made all the required steps to perform a faultless installation.

# **Activity**

Refer to the Butterfly Folder Service Manual section 6, and review the Butterfly Folder Installation Procedure. Then, return to this point and continue with the Student Workbook. Keep the installation procedure handy for reference as you continue.

The following key points are important when performing an installation. Refer to your installation procedure as you review the points.

- 1. As you unpack the folder, ensure that you have all the components required and listed on the packing list.
- 2. The space requirements are an important element. They should be adhered to as closely as possible in order to allow adequate clearance around all borders of the folder, to allow access of all areas.
- 3. Then Install the Output Tray and the other separated parts to complete the physical installation.
- 4. Modify the HP Printer by installing the necessary printer parts
- 5. The next task is to level the folder correctly, place the rubber pad under the printer and folder caster, align the Bridge Transport to it, and then adjust the feet of the folder to make sure it is leveled. This will ensure that the folder operates correctly.
- 6. Connect and route the cables, connect the power cord, and install the interface harness to the printer as illustrated. This will complete the electrical connections.

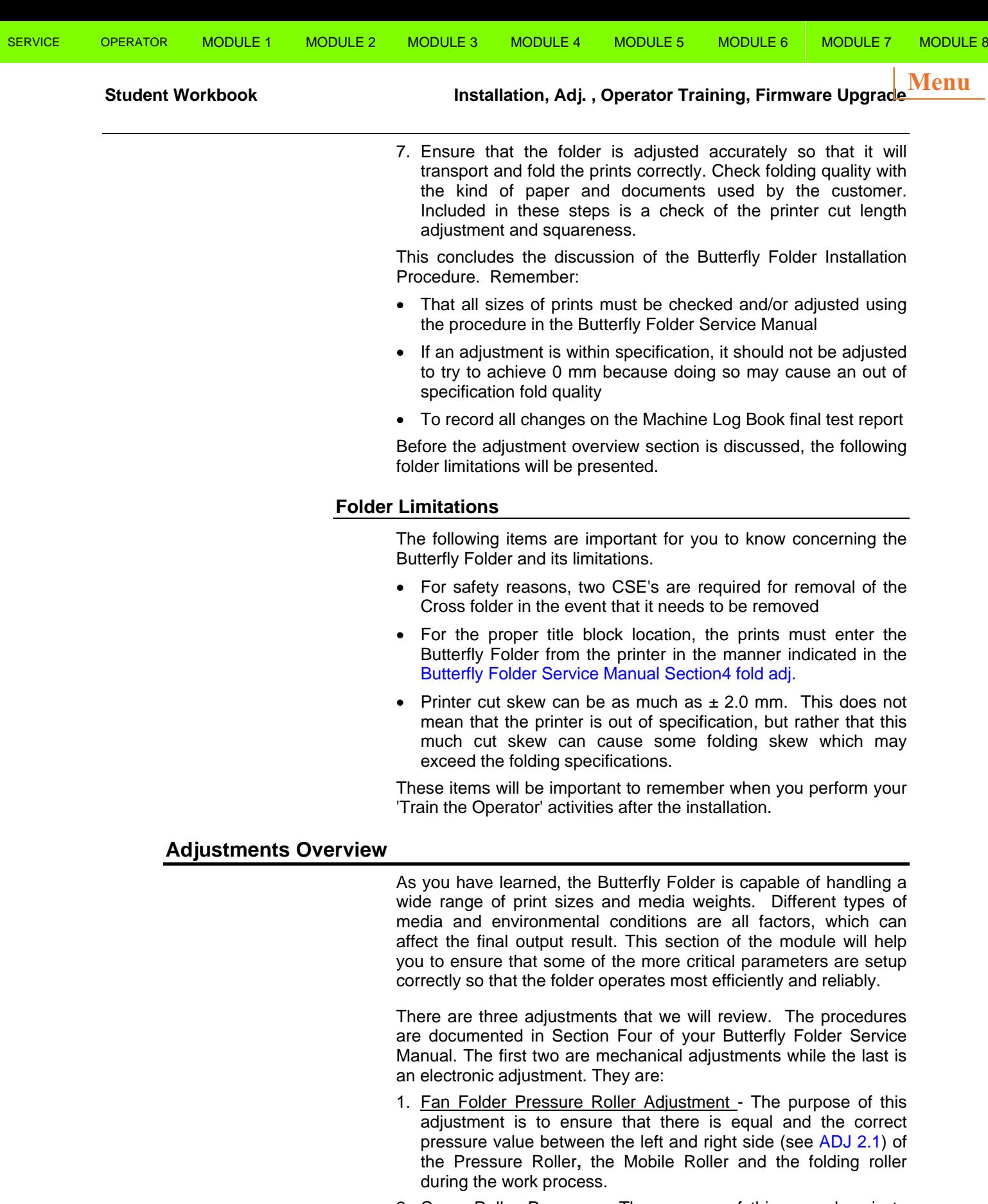

- 2. Cross Roller Pressure The purpose of this procedure is to ensure that the pressure of the rollers (see ADJ 3.2, 3.3) is correct.
- 3. Calibration of Fold Quality The purpose of this adjustment is to ensure that the fan folded output meets the customer's expectations.

The folder comes from the factory already adjusted with a set of NVM folding values.. However, different manufacturer's bonds may

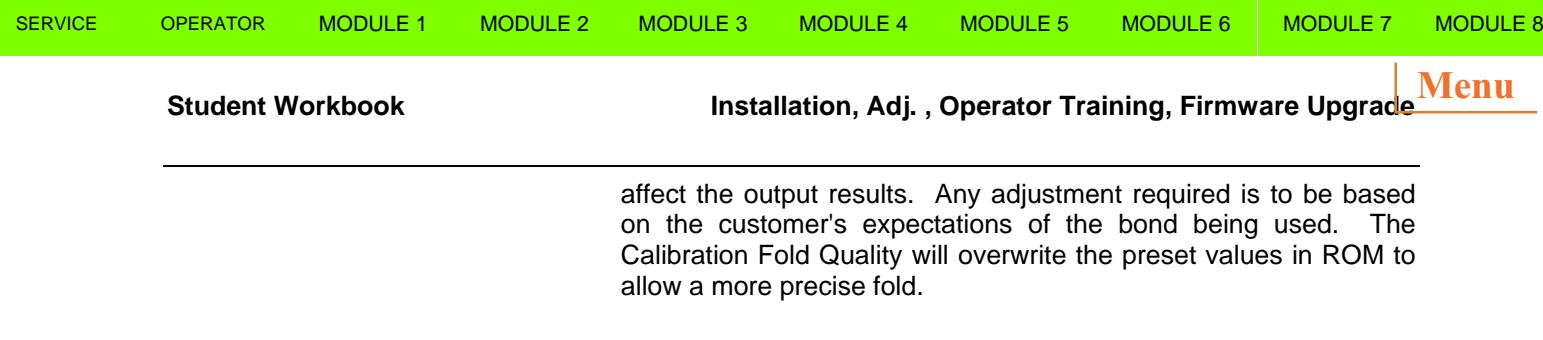

# **Activity**

Refer to the Butterfly Folder Operator Manual, and review the steps for performing the adjustments mentioned above. Then, return to this point and continue with the Student Workbook.

#### **Adjustments Optimisation**

Now that you have seen the calibration procedures, you will be more prepared to perform them on the folder as required. The specific customer application, environmental conditions, and the type of media being used will be a determining factor in which adjustments you will perform and when.

The factory preset NVM values in ROM as was mentioned earlier. They are printed on a card called the Final Test Report, which, is inserted into the pocket in the cross folder.

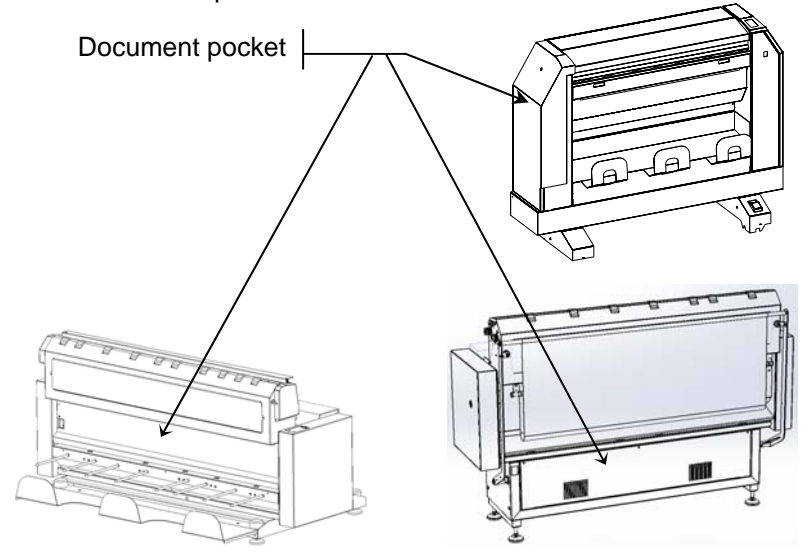

#### **Figure 18 Location of the Machine Documents**

The preprogrammed default NVM values allow the folder to perform basic folds. The CSE can measure the folds and reprogram the values in NVM. This allows for a more precise optimization for the customer paper being used.

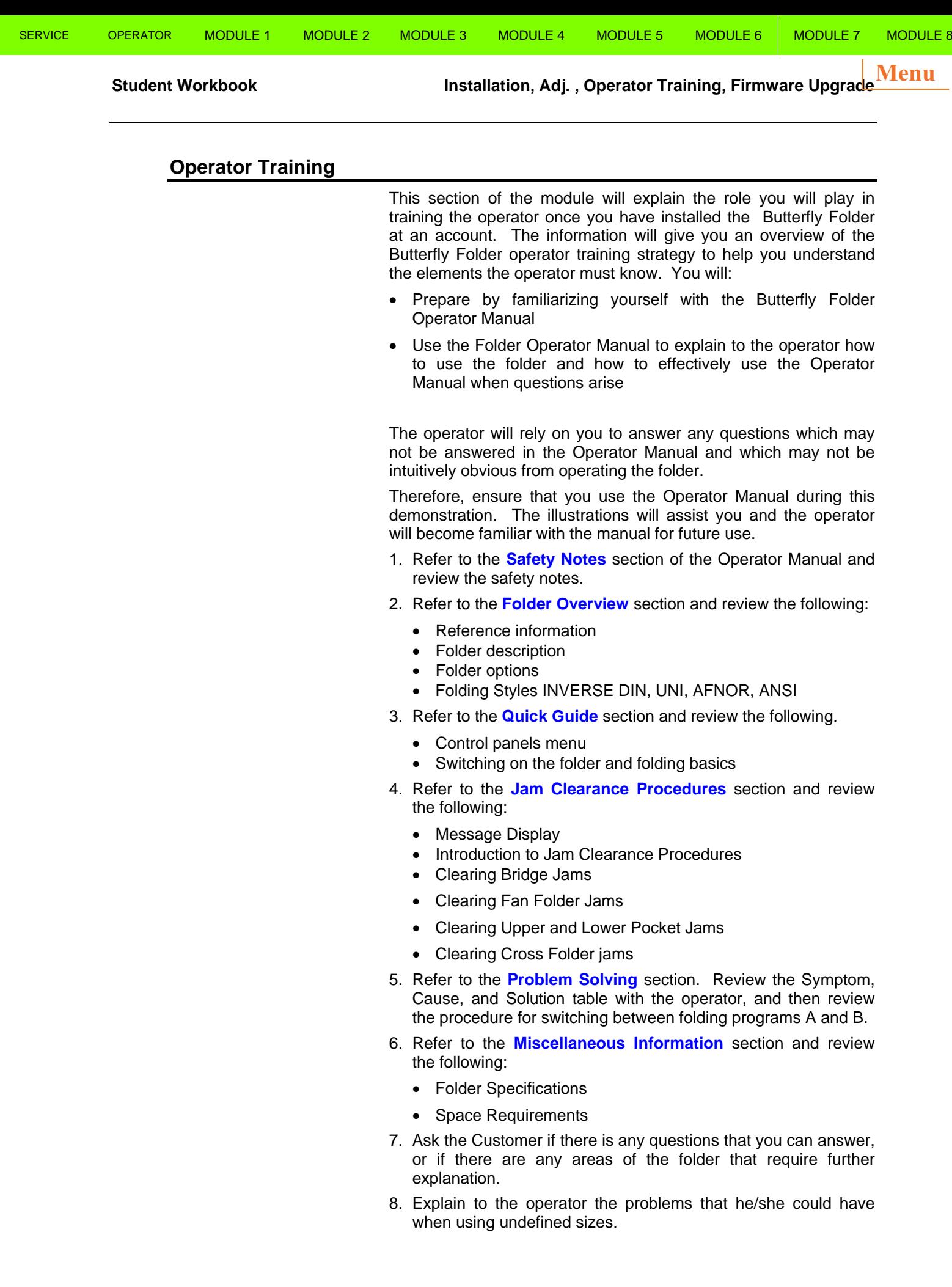

**Student Workbook Installation, Adj. , Operator Training, Firmware Upgrade Menu**

#### **Firmware Upgrade**

Flash EPROM, in the main Folder Controller, contains the firmware release able to define the folder functionality and it's identified with a revision number with this format x.yy, where x stands for family firmware and yy numbers from 00 to 99.

When you upgrade the firmware you must use the download procedure available on the GERA web site

Communications between the printer and folder are bi-directional through the Serial Communication Port. When the printer is programming the folder (selection folding program, number of the prints, width and length) the folder displays the last fold program selected and m=xxxxx C=xxxxx.

At power on, the folder executes a self-test to establish whether all inputs sensors, switches and encoders are functional. If there is a fault, the operator is informed by an alarm message.

# **Check List and Folder Registration Form**

After the folder installation procedure is performed it is mandatory to perform the **Install Check List** and the **Folder Registration**.

At the end of the Installation Procedure in Service Manual Section 6 are the Install Check List and the Folder Registration. These are provided as a convenience to insure that all the elements of the installation procedure are completed.

The Folder Registration Form can be completed on line at http://www.gera.it/en/supporto-tecnico/registrazione and is required to:

- **Crder Spare**
- Activate Warranty
- **Contact Tech support with the online Problem Report Form**

#### **Instructions**

- 1. Install the GERA Utility application by using the wizard available on the Gera web site at tech support page.
- 2. Refer to document for a complete description and procedure.
	- The Firmware is available on the Gera Web site
		- The Firmware can be downloaded to the Main Controller using an USB serial cable adapter or USB cable connected from the folder to the laptop.

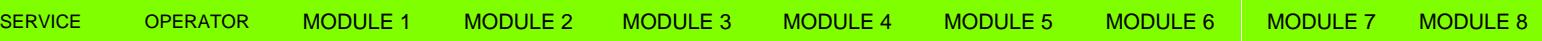

 $\overline{\phantom{a}}$ 

**Student Workbook Technical Support, Parts Ordering Process Menu**

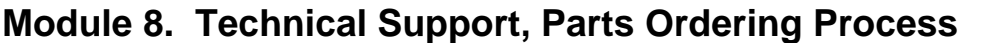

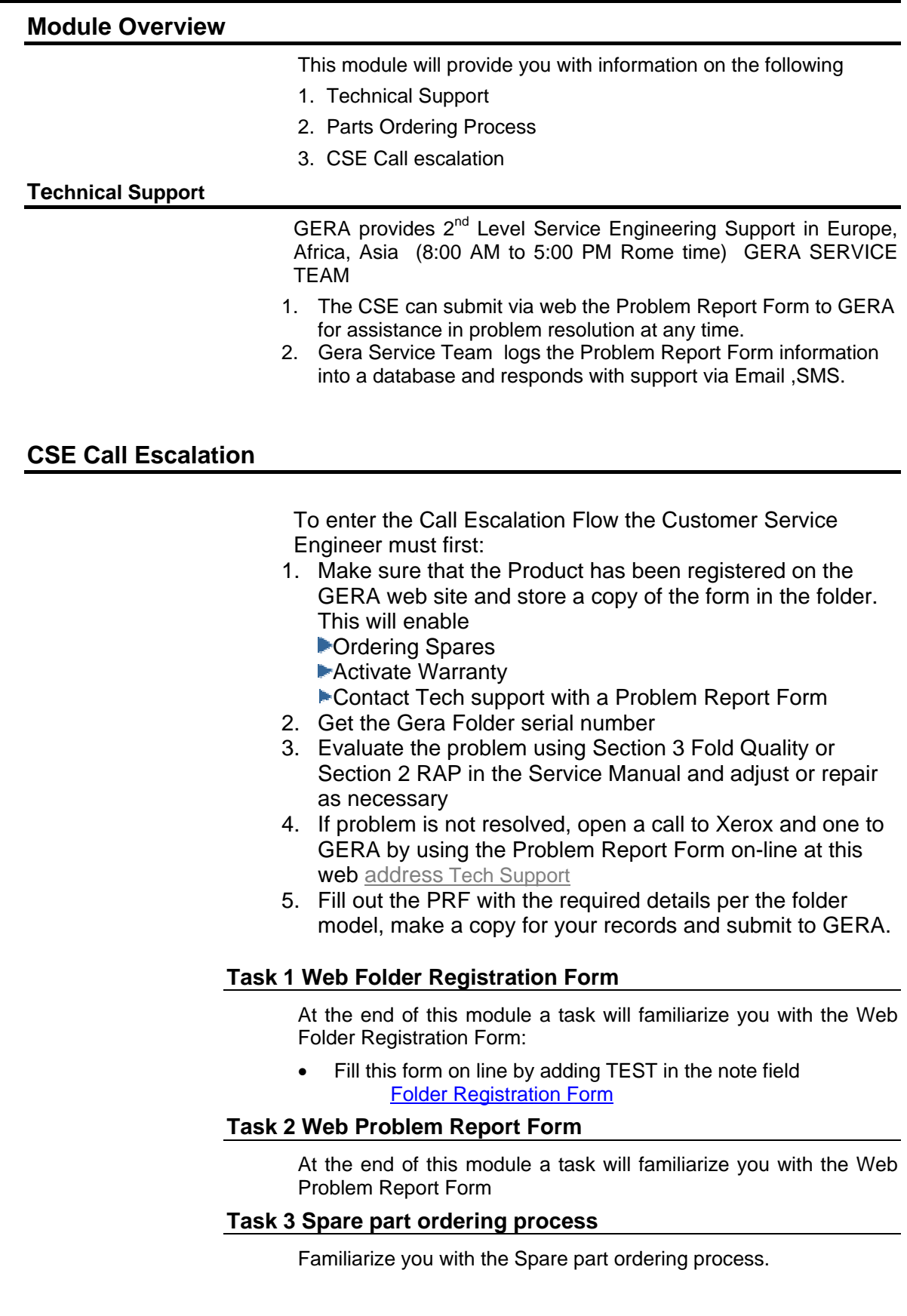